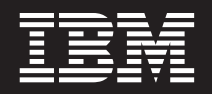

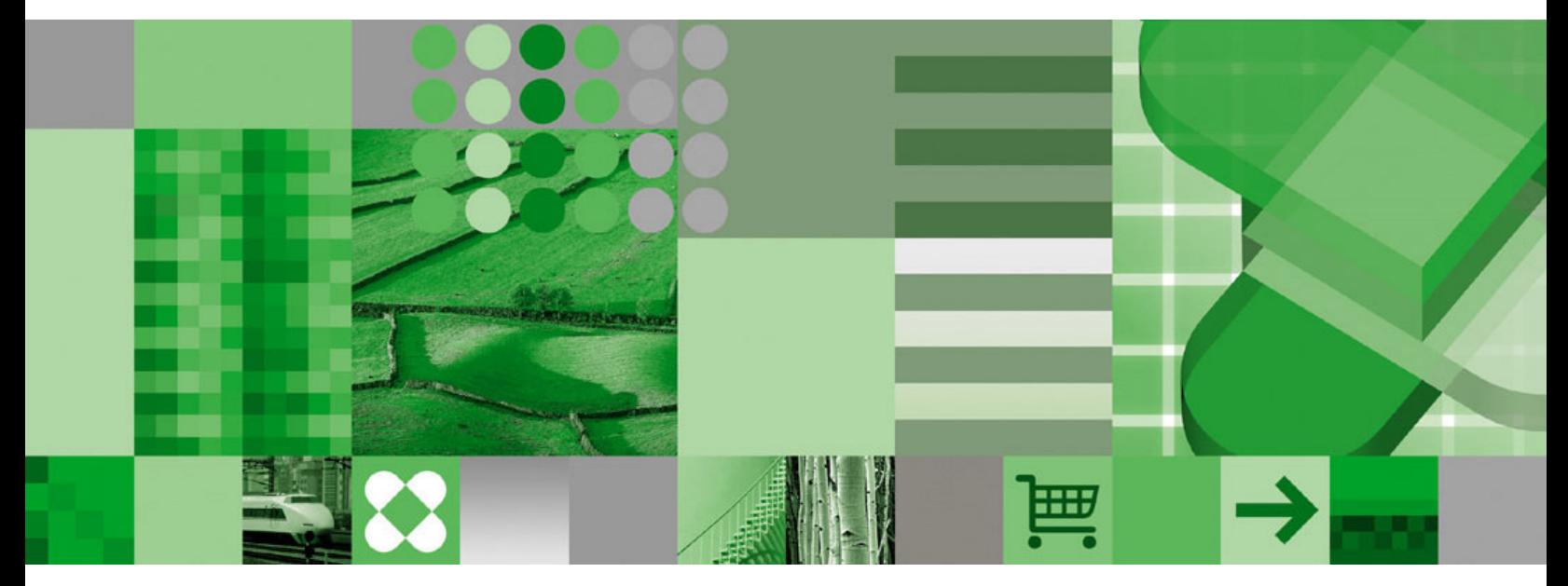

**Guia do Usuário**

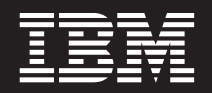

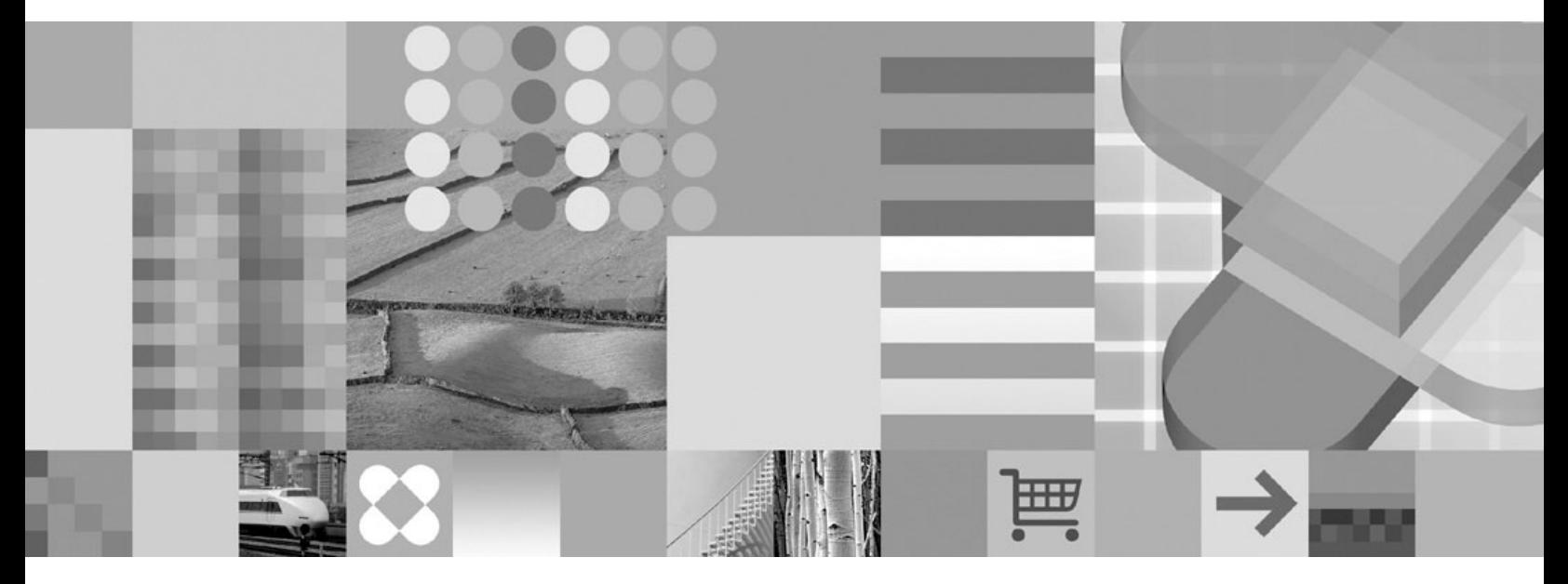

**Guia do Usuário**

Antes de utilizar estas informações e o produto suportado por elas, leia as informações em ["Avisos"](#page-70-0) na página 59.

Esta edição substitui a S517-7165-04.

**Nota**

Esta edição se aplica à Versão 8, Release 4 do IBM DB2 Content Manager OnDemand para z/OS e OS/390 (número de produto 5697-N93), Versão 8 Release 4 do IBM DB2 Content Manager OnDemand para Multiplataformas (número de produto 5724-J33) e à Versão 5 do IBM DB2 Content Manager OnDemand para i5/OS Common Server (número de produto 5722-RD1) e a todos os releases e modificações subseqüentes até que o contrário seja indicado em novas edições.

Este produto inclui software desenvolvido pela Apache Software Foundation (http://www.apache.org/).

**© Copyright International Business Machines Corporation 1997, 2007. Todos os direitos reservados.**

# **Índice**

 $\overline{\phantom{a}}$ 

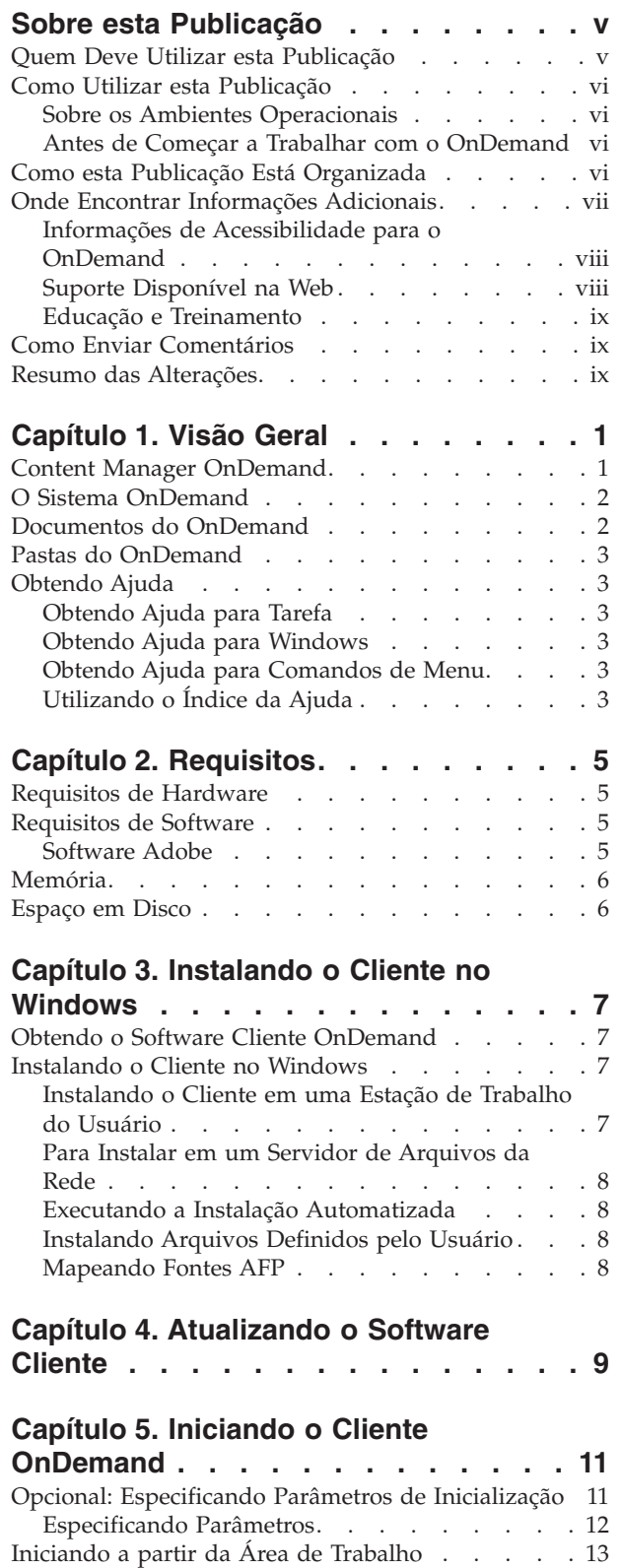

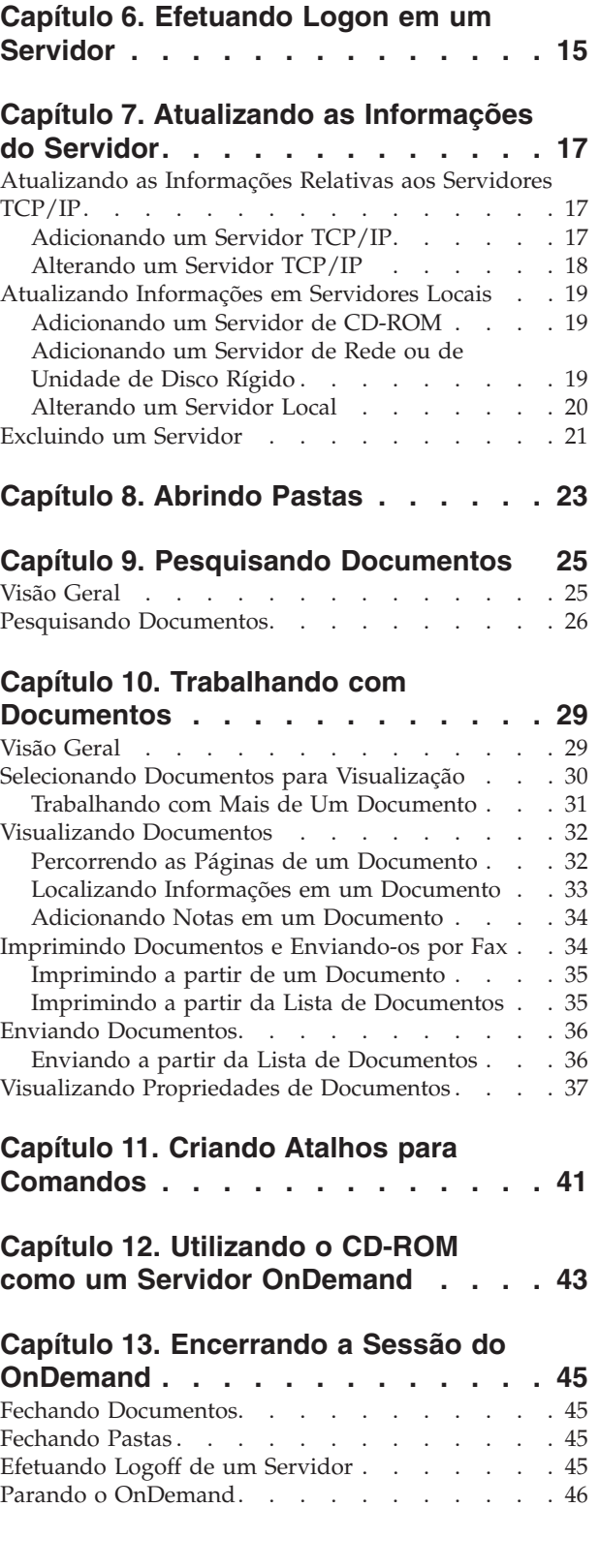

 $\,$   $\,$  $\begin{array}{c} \hline \end{array}$ 

[Iniciando](#page-24-0) a partir do Menu Iniciar. . . . . . . [13](#page-24-0) Iniciando a partir da Janela de [Comandos](#page-24-0) Executar [13](#page-24-0)

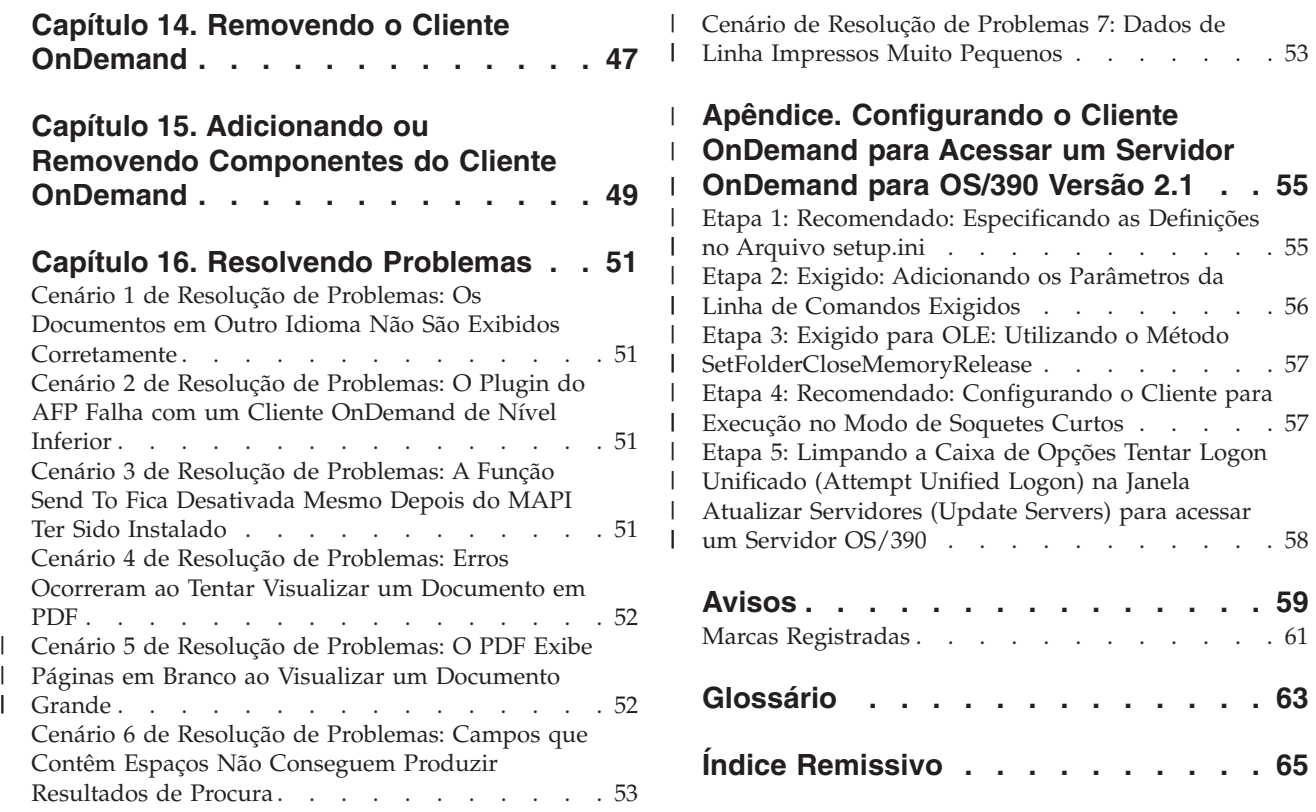

## <span id="page-6-0"></span>**Sobre esta Publicação**

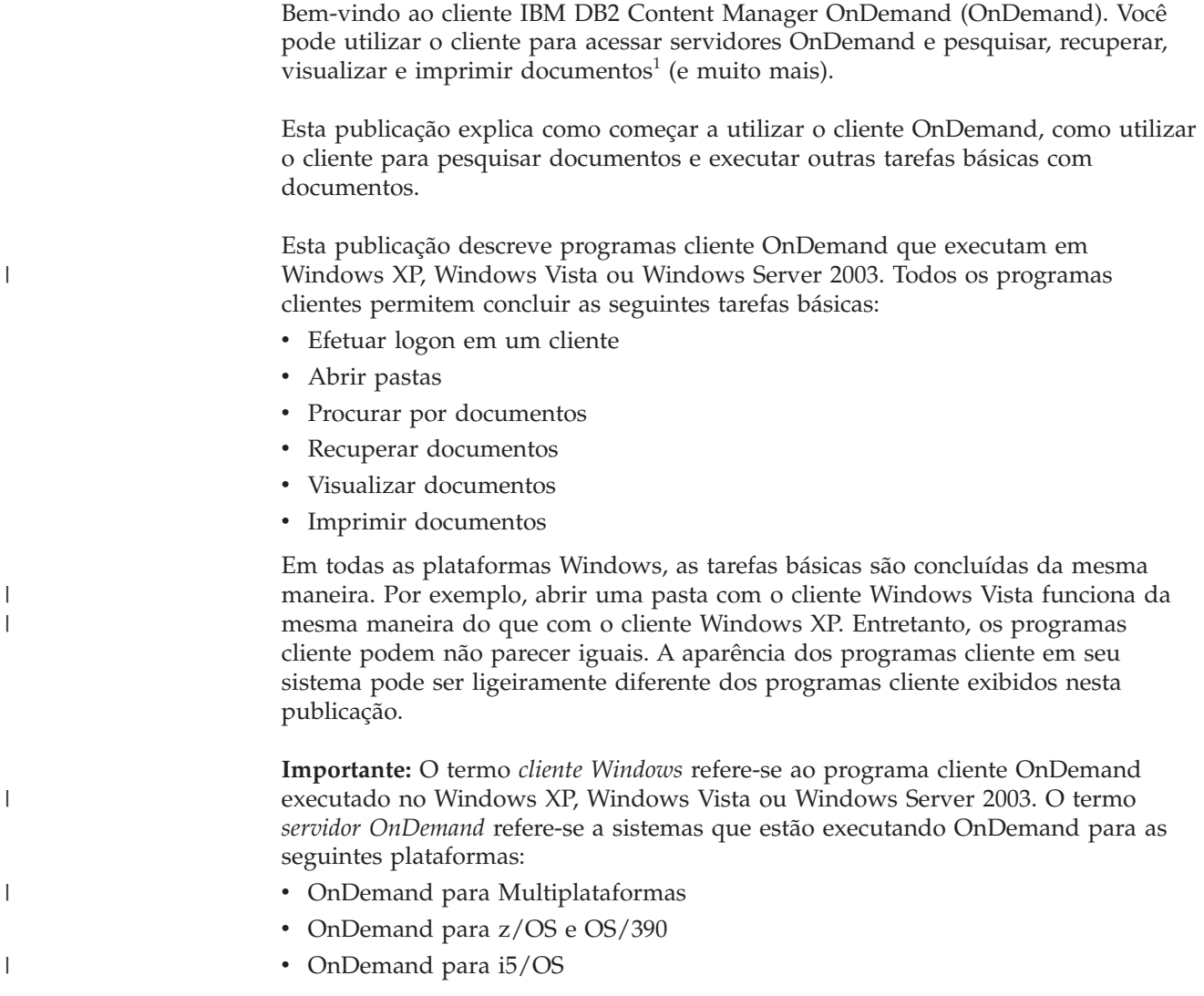

### **Quem Deve Utilizar esta Publicação**

Se você utiliza o OnDemand para procurar, recuperar ou visualizar documentos, você deve utilizar esta publicação. Ela apresenta os recursos básicos do cliente OnDemand. Para obter informações adicionais sobre as tarefas descritas nesta publicação, consulte a Ajuda on-line quando utilizar o cliente. A Ajuda on-line contém também detalhes sobre outras tarefas que você pode executar com o cliente.

<sup>1.</sup> Nesta publicação, o termo *documento* refere-se a um segmento de um arquivo de entrada, tal qual uma instrução, critério ou outro agrupamento lógico de páginas. Um *relatório* é um arquivo de entrada armazenado no OnDemand. Uma conta telefônica de 10.000 páginas e um arquivo de duas páginas do Lotus WordPro são relatórios para o OnDemand. No entanto, em alguns sistemas, documentos e relatórios podem ser a mesma coisa.

#### <span id="page-7-0"></span>**Como Utilizar esta Publicação**

Este *Guia do Usuário* apresenta os recursos básicos do cliente OnDemand. Para utilizar o cliente, seu PC (Path Control) deve comunicar-se com um servidor OnDemand através de uma rede. Solicite ao administrador do OnDemand informações sobre o servidor que contém os documentos que você precisa. O administrador do OnDemand pode também verificar se você possui o ambiente operacional correto e fornecer outras informações necessárias para utilizar o OnDemand.

#### **Sobre os Ambientes Operacionais**

Esta publicação abrange o cliente Windows.

Para usufruir de todas as vantagens do OnDemand, familiarize-se primeiro com o sistema que você pretende utilizar. Esta publicação presume que você conhece bem o ambiente do sistema e utiliza terminologia específica desses sistemas. Para obter ajuda com relação a seu sistema, consulte sua documentação e a Ajuda on-line.

### **Antes de Começar a Trabalhar com o OnDemand**

Antes de iniciar o cliente e começar a trabalhar com documentos, recomendamos o seguinte:

- v Familiarize-se com o sistema e com o uso de um dispositivo indicador
- v Familiarize-se com o espaço de trabalho do OnDemand. Quando você inicia o OnDemand, aparece a janela principal. É nela que você abre pastas, pesquisa documentos e trabalha com documentos.
- v Consulte o ["Glossário"](#page-74-0) na página 63 para obter uma lista de termos que você encontrará ao utilizar o OnDemand.
- v Instale o programa cliente OnDemand. Para obter informações adicionais sobre os requisitos de hardware e software e de instalação do cliente, consulte o Capítulo 2, ["Requisitos",](#page-16-0) na página 5.
- v Localize o nome do servidor OnDemand e o ID do usuário e senha do OnDemand.
- v Localize o nome da pasta que contém os documentos que você precisa.
- v Determine a melhor maneira de iniciar o programa OnDemand. Para obter informações adicionais, consulte o Capítulo 5, "Iniciando o Cliente [OnDemand",](#page-22-0) na [página](#page-22-0) 11.

#### **Como esta Publicação Está Organizada**

Este guia contém as seguintes seções:

- v Capítulo 2, ["Requisitos",](#page-16-0) na página 5, descreve os requisitos de hardware, software, memória e espaço em disco do cliente OnDemand e como instalar o cliente
- v "Opcional: [Especificando](#page-22-0) Parâmetros de Inicialização" na página 11, lista os parâmetros que você pode especificar quando iniciar o cliente
- v Capítulo 7, ["Atualizando](#page-28-0) as Informações do Servidor", na página 17, mostra como identificar os servidores para o cliente

#### <span id="page-8-0"></span>**Onde Encontrar Informações Adicionais**

Seu pacote do produto inclui um conjunto completo de informações que o ajudam a planejar, instalar, administrar e utilizar o sistema. Toda a documentação do produto é fornecida em formato PDF (Portable Document Format). É possível visualizar os arquivos PDF on-line utilizando o Adobe Acrobat Reader do seu sistema operacional. Se o Acrobat Reader não estiver instalado, será possível fazer download no Web site da Adobe em www.adobe.com.

A documentação do produto também está disponível no Web site do OnDemand (www.ibm.com/software/data/ondemand/) e pelo IBM Publication Ordering System (www.ibm.com/shop/publications/order).

As seguintes tabelas listam as publicações do OnDemand para cada plataforma.

| Título                                                             | Número para Solicitação |
|--------------------------------------------------------------------|-------------------------|
| Administration Guide                                               | SC <sub>27</sub> -1374  |
| Configuration Guide                                                | GC27-1373               |
| Indexing Reference                                                 | SC <sub>27</sub> -1375  |
| Guia de Introdução e Planejamento                                  | G517-8098               |
| Messages and Codes                                                 | SC <sub>27</sub> -1379  |
| Migration Guide                                                    | LY37-3746               |
| OnDemand Distribution Facility Installation<br>and Reference Guide | SC <sub>27</sub> -1377  |
| Guia do Usuário                                                    | S517-7165               |
| Web Enablement Kit Implementation Guide                            | SC <sub>27</sub> -1376  |
| Windows Client Customization Guide and<br>Reference                | SC27-0837               |

*Tabela 1. Publicações do IBM DB2 Content Manager OnDemand para z/OS e OS/390, Versão 8*

**Nota:** O *IBM DB2 Content Manager OnDemand for z/OS: Migration Guide* é uma publicação licenciada. Ela só está disponível para os clientes que estão migrando do OnDemand para OS/390 Versão 2.1 para o OnDemand para z/OS e OS/390, Versão 7.1. Consulte seu representante IBM local para obter essa publicação.

O *IBM DB2 Content Manager OnDemand for z/OS: Guia de Introdução e Planejamento* contém um glossário de termos para a biblioteca do OnDemand. O *IBM DB2 Content Manager OnDemand: Guia do Usuário* possui um glossário menor, selecionado para usuários do OnDemand, em vez de administradores. O *IBM DB2 Content Manager OnDemand for z/OS: OnDemand Distribution Facility Installation and Reference Guide* inclui um glossário de termos que são específicos para o OnDemand Distribution Facility.

*Tabela 2. Publicações do IBM DB2 Content Manager OnDemand para Multiplataformas, Versão 8.3*

| Título                            | Número para Solicitação |
|-----------------------------------|-------------------------|
| Administration Guide              | SC18-9237               |
| Indexing Reference                | SC <sub>18</sub> -9235  |
| Guia de Instalação e Configuração | S517-8097               |
| Introduction and Planning Guide   | GC18-9236               |

| Título                                                   | Número para Solicitação |
|----------------------------------------------------------|-------------------------|
| Messages and Codes                                       | SC <sub>27</sub> -1379  |
| Report Distribution: Installation, Use, and<br>Reference | SC <sub>18</sub> -9233  |
| Guia do Usuário                                          | S517-7165               |
| Web Enablement Kit Implementation Guide                  | SC <sub>18</sub> -9231  |
| Windows Client Customization Guide and<br>Reference      | SC <sub>27</sub> -0837  |

<span id="page-9-0"></span>*Tabela 2. Publicações do IBM DB2 Content Manager OnDemand para Multiplataformas, Versão 8.3 (continuação)*

O *IBM DB2 Content Manager OnDemand for Multiplatforms: Introduction and Planning Guide* contém um glossário de termos para a biblioteca do OnDemand. O *IBM DB2 Content Manager OnDemand: Guia do Usuário* possui um glossário menor, selecionado para usuários do OnDemand, em vez de administradores. O *IBM DB2 Content Manager OnDemand for Multiplatforms: Report Distribution Installation, Use, and Reference* inclui um glossário de termos que são específicos para o recurso Report Distribution do OnDemand.

| Título                                                                   | Número para Solicitação |
|--------------------------------------------------------------------------|-------------------------|
| Administration Guide                                                     | SC41-5325               |
| Common Server Administration Guide                                       | SC <sub>27</sub> -1161  |
| Common Server Indexing Reference                                         | SC <sub>27</sub> -1160  |
| Guia de Instalação e Planejamento do Common<br>Server                    | S517-7186               |
| Common Server Web Enablement Kit<br>Installation and Configuration Guide | SC <sub>27</sub> -1163  |
| Installation Guide                                                       | SC41-5333               |
| Messages and Codes                                                       | SC27-1379               |
| Guia do Usuário                                                          | S517-7165               |
| Windows Client Customization Guide and<br>Reference                      | SC <sub>27</sub> -0837  |

*Tabela 3. Publicações do IBM DB2 Content Manager OnDemand para i5/OS Common Server, Versão 5*

### **Informações de Acessibilidade para o OnDemand**

Para obter informações completas sobre os recursos de acessibilidade suportados por este produto, consulte o *Administration Guide* do OnDemand.

### **Suporte Disponível na Web**

A IBM fornece informações atualizadas on-line sobre o produto. Siga o link Support em um destes Web sites específicos de plataforma para obter as perguntas mais freqüentes, dicas e sugestões, bem como notas técnicas.

- v Multiplataformas: http://www.ibm.com/software/data/ondemand/mp/
- v i5/OS: http://www.ibm.com/software/data/ondemand/400/
- v z/OS e OS/390: http://www-306.ibm.com/software/data/ondemand/390/

### <span id="page-10-0"></span>**Educação e Treinamento**

A IBM oferece várias classes para os administradores do OnDemand. Siga o link Training e o link de certificação em um destes Web sites específicos de plataforma para obter as descrições e os preços dos cursos.

- Multiplataformas: http://www.ibm.com/software/data/ondemand/mp/
- v i5/OS: http://www.ibm.com/software/data/ondemand/400/
- v z/OS e OS/390: http://www-306.ibm.com/software/data/ondemand/390/

#### **Como Enviar Comentários**

Seu feedback ajuda a IBM fornecer informações de qualidade. Envie qualquer comentário que você tiver sobre esta publicação ou outra documentação do OnDemand. Visite a página de RCF (Formulário de Comentários do Leitor) On-line do IBM Data Management no endereço: www.ibm.com/software/data/rcf.

Certifique-se de incluir o nome do produto, o número da versão do produto e o nome do guia. Se tiver comentários sobre um texto específico, por favor inclua a localização do texto (por exemplo, o título da seção ou capítulo, o número da tabela, da página ou o título do tópico de ajuda).

#### **Resumo das Alterações** |

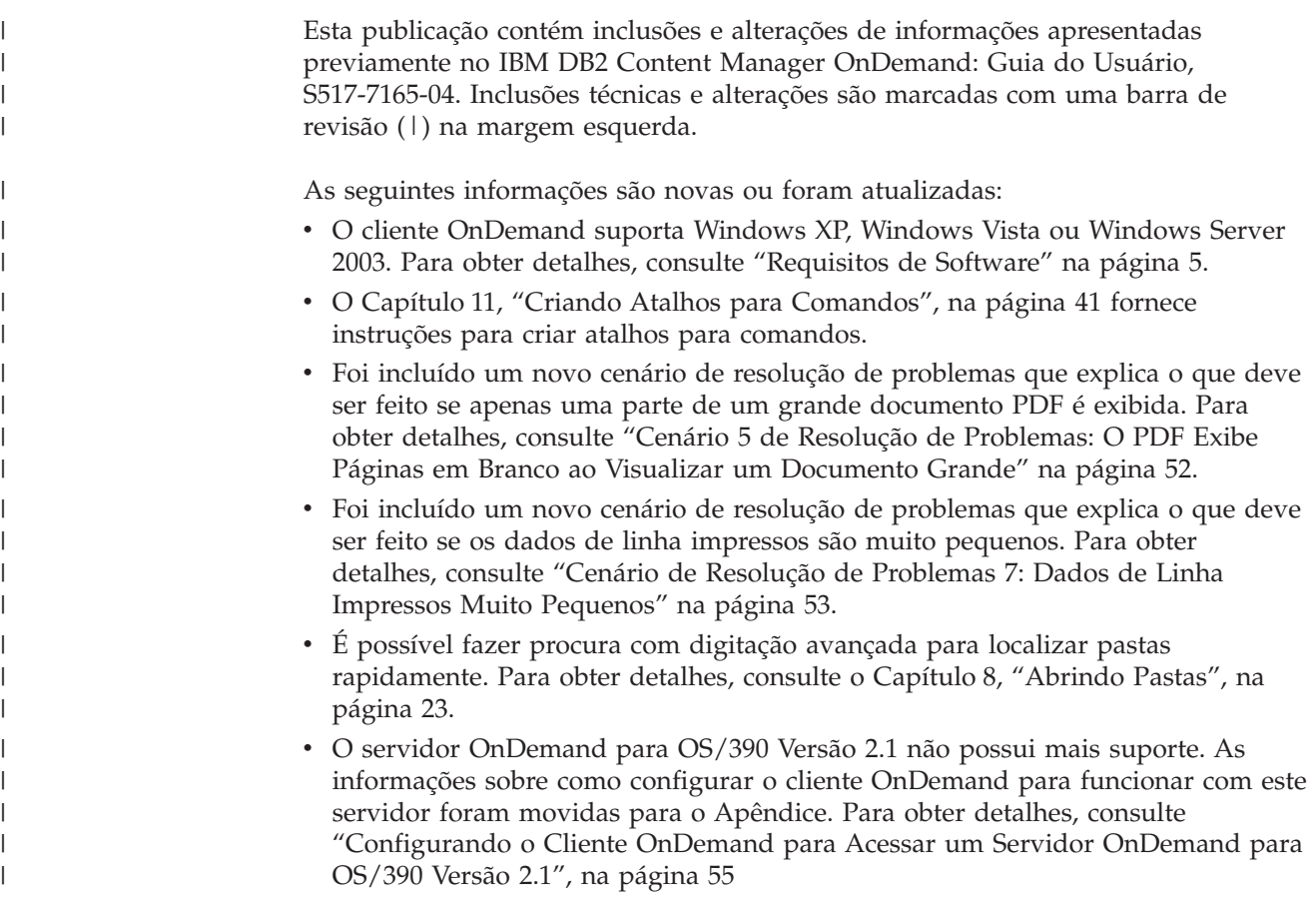

## <span id="page-12-0"></span>**Capítulo 1. Visão Geral**

#### **Content Manager OnDemand**

Bem-vindo ao OnDemand – um sistema projetado para ajudar a controlar informações. O OnDemand gerencia arquivamentos eletrônicos, pesquisas e recuperações de documentos. Os programas clientes OnDemand podem ser utilizados para visualizar documentos, enviar, passar fax, imprimir cópias de documentos e anexar notas eletrônicas a eles.

O OnDemand suporta qualquer processo e organização que possa beneficiar-se da substituição de cópias impressas ou microfichas e do acesso instantâneo às informações. O sistema do OnDemand pode suportar ambientes de escritórios pequenos, bem como instalações de grandes empresas, com centenas de usuários do sistema. O OnDemand pode aumentar bastante a produtividade e o atendimento ao cliente na maioria das empresas, proporcionando acesso rápido às informações armazenadas no sistema.

O OnDemand processa a saída de impressão de programas aplicativos, extrai campos de índice dos dados, armazena as informações de índice em um banco de dados relacional e armazena uma ou mais cópias dos dados no sistema. Um exemplo de banco de dados relacional no qual o OnDemand armazena as informações de índice é o IBM DB2 Universal Database (DB2). Com o OnDemand, você pode arquivar documentos recém-criados e freqüentemente acessados em volumes de armazenamento de disco de alta velocidade. Também pode migrar automaticamente os documentos mais antigos para outros tipos de volumes de armazenamento.

O OnDemand fornece os seguintes recursos:

- v Integra totalmente as capacidades de AFP (Advanced Function Presentation), incluindo gerenciamento de recursos, índices e anotações.
- v Ele suporta reimpressão de alta fidelidade e envio de fax de documentos em dispositivos conectados a uma estação de trabalho, servidor OnDemand ou outro servidor na rede.
- v Integra dados criados pelos programas aplicativos a um archive eletrônico, on-line, de informações e a um sistema de recuperação
- v Oferece o acesso controlado e confiável a todos os relatórios de uma organização
- v Recupera os dados de que você precisa, no momento em que você precisa deles
- v Dispõe de um cliente padrão, intuitivo, com recursos do tipo miniaturas, marcadores, notas e atalhos

Se você for um administrador, poderá utilizar o OnDemand para concluir as seguintes tarefas:

- v Gerenciar servidores OnDemand
- v Autorizar usuários a acessar servidores OnDemand e dados armazenados no sistema
- v Fazer backup do banco de dados e do armazenamento de dados

Esses recursos significam que o OnDemand pode ajudar a recuperar com rapidez uma determinada página de um relatório e aumentar a agilidade do atendimento ao cliente.

<span id="page-13-0"></span>Entre as vantagens que o OnDemand oferece com relação aos sistemas de arquivamento e recuperação de dados que você pode ter utilizado está a capacidade de:

- v Recuperar as páginas do relatório que você precisa sem processar o relatório inteiro
- v Localizar os dados facilmente sem especificar o relatório exato
- v Visualizar os dados selecionados de dentro de um relatório

O OnDemand dispõe de uma ferramenta de gerenciamento de informações capaz de aumentar a efetividade ao trabalhar com clientes.

#### **O Sistema OnDemand**

Um sistema OnDemand consiste nos seguintes componentes:

- v Programas cliente e servidor que se comunicam por meio de uma rede
- v Um banco de dados central e o programa gerenciador do banco de dados
- Um gerenciador de armazenamento que fornece suporte para vários tipos de dispositivos de armazenamento, a fim de manter os relatórios armazenados no sistema

O programa cliente é a maneira com que você acessa os documentos armazenados no OnDemand. A partir do programa cliente, você pode concluir as seguintes tarefas:

- v Elaborar consultas e pesquisar documentos
- Recuperar itens do OnDemand
- v Visualizar, imprimir e enviar cópias de documentos por fax
- Anexar notas eletrônicas a documentos

Os servidores OnDemand gerenciam informações de controle e dados de índice; armazenam e recuperam relatórios, recursos e documentos e processam pedidos de consulta dos programas clientes OnDemand. O servidor OnDemand gerencia um banco de dados de informações sobre os usuários do sistema e os relatórios armazenados no sistema. O servidor OnDemand mantém documentos que estão em dispositivos de armazenamento em disco, óticos e em fita. Os servidores OnDemand podem residir em diferentes sistemas físicos.

Quando você pesquisa documentos, o cliente OnDemand envia um pedido de pesquisa ao servidor OnDemand. O servidor retorna a lista de documentos que atendem ao pedido de pesquisa. Quando você seleciona um documento para visualização, o cliente recupera uma cópia do documento a partir do servidor no qual o documento está armazenado, abre uma janela de visualização e abre o documento.

#### **Documentos do OnDemand**

Os documentos do OnDemand representam grupos indexados de páginas. Em geral, um documento do OnDemand é uma seção lógica de um relatório maior, como um extrato individual de um cliente, que faz parte de um relatório que contém milhares de extratos. Um documento do OnDemand também pode fazer parte de um relatório maior. No caso de relatórios que não possuem grupos lógicos de páginas, como logs de transações, o OnDemand pode dividir o relatório em grupos de páginas. Os grupos de páginas são indexados individualmente e o cliente pode recuperar esses grupos de modo muito mais eficiente do que recuperar todo o relatório.

#### <span id="page-14-0"></span>**Pastas do OnDemand**

O administrador do OnDemand armazena informações em coleções relacionadas que são chamadas de pastas. Pense em uma pasta como um contêiner para informações relacionadas, como extratos, faturas ou correspondências, do mesmo modo que se usam pastas de papelão em um fichário de metal. Ao abrir uma pasta, você tem acesso às informações que ela contém. Uma pasta de faturamento, por exemplo, pode conter os relatórios das transações do cliente ao longo dos dois últimos anos. As pastas são identificadas por nome, por exemplo, Extratos do Cliente.

#### **Obtendo Ajuda**

### **Obtendo Ajuda para Tarefa**

A Ajuda on-line para todas as tarefas do OnDemand é organizada por tarefa. Os procedimentos fornecem instruções rápidas e claras que ajudam na conclusão das tarefas. Para obter Ajuda para tarefa, selecione Como Fazer (How Do I) no menu Ajuda (Help).

### **Obtendo Ajuda para Windows**

Existe Ajuda on-line para todas as janelas do OnDemand. A Janela de Ajuda (Window Help) fornece informações detalhadas sobre a finalidade da janela, bem como de seus campos, opções e comandos. Para obter a Ajuda da janela, clique no botão Ajuda (Help) quando a janela estiver ativa.

### **Obtendo Ajuda para Comandos de Menu**

Existe Ajuda on-line para todos os comandos nos menus do OnDemand. A Ajuda do Comando fornece uma breve descrição do comando. Para obter a Ajuda do comando, selecione primeiro o comando e, em seguida, pressione a tecla F1.

### **Utilizando o Índice da Ajuda**

Quando você clica na guia Índice na Ajuda on-line do OnDemand, aparece uma lista de palavras-chave. Digite uma palavra ou um assunto e, se a palavra estiver na lista, o índice rolará para essa palavra-chave. Quando você der um clique duplo na palavra-chave, a Ajuda abre o tópico da Ajuda ou lista um conjunto de tópicos para que seja escolhido um.

### <span id="page-16-0"></span>**Capítulo 2. Requisitos**

Esta seção descreve os requisitos de hardware, software, memória e espaço em disco necessários para instalar e utilizar o cliente OnDemand.

#### **Requisitos de Hardware**

O cliente OnDemand requer o seguinte hardware:

- v Um processador Intel Pentium II 350 MHz ou mais rápido
- v 64 MB de RAM e 8 MB de RAM adicionais para visualizar documentos PDF
- v Espaço temporário suficiente para documentos sendo visualizados e impressos
- 100 MB de espaço livre no disco rígido
- v Um monitor de vídeo Super VGA (SVGA) e uma placa com resolução mínima de 800x600
- v Conexão física com a rede, como uma placa de rede Token Ring ou Ethernet
- v Se você planeja instalar o cliente OnDemand a partir de um servidor de arquivos de rede: Uma unidade de CD-ROM para instalação

#### **Requisitos de Software**

|

|  $\mathbf{I}$ | |

Para instalar e utilizar o cliente OnDemand, você deve instalar e executar o Windows XP ou o Windows Vista na estação de trabalho. Para instalar o cliente OnDemand a partir de um CD-ROM, você deve instalar os drivers de CD-ROM na estação de trabalho. Para instalar o cliente OnDemand a partir de um servidor de arquivos de rede, você deve executar o software de rede apropriado na estação de trabalho. Para conectar-se a um servidor OnDemand, você deve executar o suporte padrão a TCP/IP (Protocolo de Controle de Transmissões/Protocolo da Internet) para Windows 2000, Windows XP ou Windows Server 2003 na estação de trabalho.

#### **Software Adobe**

Para visualizar documentos Adobe PDF (Portable Document Format) armazenados no OnDemand, você precisa do software de visualização de PDFs Adobe Acrobat. (É possível utilizar os softwares Adobe Acrobat ou Adobe Reader com o OnDemand. (Outros aplicativos de visualização de PDF da Adobe não são suportados.) Você deve utilizar o Adobe Acrobat para visualizar documentos PDF a partir do cliente Windows. Você deve adquirir o Adobe Acrobat da Adobe. É necessário instalar o software de visualização de PDFs Adobe Acrobat **antes** de instalar o software cliente OnDemand na estação de trabalho.

**Importante:** O OnDemand fornece o arquivo ARSPDF32.API para ativar a visualização de PDF a partir do cliente. Se você instalar o cliente depois de instalar o Adobe Acrobat, o programa de instalação copia o arquivo de API para o diretório de plug-ins do Acrobat. Se você instalar o cliente antes de instalar o Adobe Acrobat, será necessário copiar o arquivo de API para o diretório de plug-ins do Acrobat. Além disso, se você fizer atualização para uma nova versão do Acrobat, você deve copiar o arquivo de API para o novo diretório de plug-ins do Acrobat. A localização padrão do arquivo API é \Arquivos de programas\IBM\OnDemand32\PDF. O diretório de plug-ins padrão do Acrobat é \Arquivos de programas\Adobe\Acrobat x.y\Acrobat\Plug\_ins, em que x.y é a versão do Acrobat, por exemplo, 4.0, 5.0 e assim por diante.

#### <span id="page-17-0"></span>**Memória**

O cliente OnDemand requer pelo menos 64 MB de memória. A estação de trabalho pode necessitar de mais memória se você planeja trabalhar com mais de um documento por vez. A estação de trabalho também pode precisar de mais memória se você executar mais de um programa ao mesmo tempo.

#### **Espaço em Disco**

Para instalar o cliente OnDemand, os requisitos de espaço em disco dependem dos recursos que você selecionar.

Você precisa de pelo menos 55 MB de espaço em disco disponível para instalar todos os recursos do OnDemand. Para utilizar menos de 55 MB de espaço em disco, utilize a opção Componentes e Subcomponentes da Instalação, em Configuração, para selecionar apenas os recursos que você precisa.

Não deixe de destinar espaço para os arquivos temporários. A IBM recomenda 50 MB de espaço em disco disponível para arquivos temporários.

Para obter informações adicionais sobre os requisitos de espaço em disco para cada recurso do OnDemand, inicie a Instalação a partir do CD-ROM ou siga os passos da Instalação:

- 1. Insira o CD-ROM na unidade apropriada.
- 2. Na barra de tarefas do Windows, clique em Iniciar e, em seguida, escolha Executar.
- 3. Digite x:\client\windows\win32\setup (em que x é a letra da unidade de CD-ROM).
- 4. Na janela Tipo de Configuração e Diretório de Trabalho (Setup Type and Working Directory), selecione Customizada (Custom).
- 5. Na janela Componentes e Subcomponentes da Instalação (Installation Components and Subcomponents), você pode selecionar cada componente individualmente e depois clique em Alterar (Change) para ver todos os recursos específicos e seus requisitos de espaço em disco.

## <span id="page-18-0"></span>**Capítulo 3. Instalando o Cliente no Windows**

#### **Obtendo o Software Cliente OnDemand**

Para obter o arquivo de instalação mais recente do cliente OnDemand a partir do serviço IBM na Web, vá para ftp://service.software.ibm.com/software/ ondemand/fixes. Consulte o Capítulo 4, ["Atualizando](#page-20-0) o Software Cliente", na [página](#page-20-0) 9, para obter instruções sobre como fazer o download do arquivo de instalação do cliente na Web.

#### **Instalando o Cliente no Windows**

Quando você instalar o OnDemand utilizando o CD-ROM, poderá utilizar o método de instalação tradicional.

Você pode instalar todos os recursos do OnDemand ao mesmo tempo, como também pode instalá-los individualmente, à medida em que for precisando deles.

#### **Instalando o Cliente em uma Estação de Trabalho do Usuário**

Para instalar a partir do CD-ROM ou de um servidor de arquivos da rede, proceda da seguinte forma:

- 1. Insira o CD-ROM na unidade apropriada ou obtenha a letra da unidade da rede que contém o software cliente OnDemand.
- 2. Na barra de tarefas do Windows, clique em **Iniciar** e, em seguida, escolha Executar.
- 3. Digite

x:\client\windows\win32\setup

(em que x é a letra da unidade de CD-ROM ou da unidade de rede).

- 4. Clique em **OK**.
- 5. Após o início do programa de Instalação, clique em **Próximo (Next)** para continuar. O programa de Configuração transfere os arquivos do cliente OnDemand do CD-ROM para sua estação de trabalho.
- 6. Na janela Tipo de Configuração e Diretório de Trabalho (Setup Type and Working Directory), escolha o tipo de instalação:
	- v Selecione **Típica (Typical)** para instalar uma cópia do cliente OnDemand para o disco rígido da estação de trabalho do usuário. O programa de Instalação executa, por padrão, uma instalação Típica (Typical), a menos que você selecione a opção Compacta (Compact) ou Customizada (Custom).
	- v Selecione **Compacta (Compact)** para configurar a estação de trabalho para executar uma cópia do cliente OnDemand a partir de um local compartilhado em um servidor de arquivos de rede ou do CD-ROM do produto. Depois de selecionar Compacta (Compact), identifique o caminho completo dos arquivos de programa do cliente OnDemand no servidor de arquivos da rede (ou CD-ROM do produto).
	- v Selecione **Customizada (Custom)** para escolher os componentes que serão instalados na estação de trabalho. É preciso selecionar Customizada (Custom):

– Para instalar o cliente administrativo em uma estação de trabalho

- Para instalar o cliente OnDemand em um idioma diferente do idioma padrão da estação de trabalho
- Para instalar as fontes Sonoran na estação de trabalho
- <span id="page-19-0"></span>7. A Pasta Destino mostra a unidade e diretório de instalação. Clique em **Procurar (Browse)** para instalar os arquivos em um disco rígido ou diretório diferente.
- 8. Siga as instruções na tela para concluir a instalação.

#### **Para Instalar em um Servidor de Arquivos da Rede**

O OnDemand também suporta instalações de *distribuição* e de *usuários múltiplos*:

- v Utilize uma instalação de distribuição para copiar o software cliente OnDemand do CD-ROM para uma localização compartilhada em um servidor de arquivos da rede. Depois de copiar o software para o servidor, outros usuários poderão executar as instalações subseqüentes padrão, de nó e personalizadas a partir do servidor.
- v Utilize uma instalação de usuários múltiplos para instalar um cliente OnDemand em uma localização compartilhada no servidor de arquivos da rede. Depois de copiar o cliente para o servidor, outros usuários poderão executar as instalações Típica e Personalizada subseqüentes a partir do servidor.

Para obter informações adicionais sobre instalações de distribuição e de usuários múltiplos, consulte o *IBM DB2 Content Manager OnDemand: Windows Client Customization Guide*.

#### **Executando a Instalação Automatizada**

A instalação automatizada permite aos administradores padronizar a instalação do OnDemand para todos os usuários de uma organização. Ela também permite que administradores instalem clientes OnDemand sem a presença de usuários em suas estações de trabalho. Para entender mais sobre instalação automatizada, consulte o *IBM DB2 Content Manager OnDemand: Windows Client Customization Guide*.

#### **Instalando Arquivos Definidos pelo Usuário**

Os administradores podem armazenar os arquivos definidos pelo usuário na árvore do diretório de instalação do OnDemand em um servidor de arquivos da rede. Qualquer arquivo definido pelo usuário armazenado lá é copiado para a estação de trabalho quando um usuário executa o programa de Configuração a partir do servidor. Para entender mais sobre a instalação de arquivos definidos pelo usuário, consulte o *IBM DB2 Content Manager OnDemand: Windows Client Customization Guide*.

#### **Mapeando Fontes AFP**

Para visualizar documentos AFP, talvez seja necessário mapear as fontes AFP com as quais seus documentos foram criados com as fontes que podem ser visualizadas na estação de trabalho. Dessa maneira, o OnDemand poderá exibir os documentos e as fontes corretamente. Defina as fontes nos arquivos de definição de fontes se seu documento usar:

- v As fontes AFP que não estão definidas para o OnDemand
- v As fontes AFP IBM que você ou outros usuários de sua organização alteraram
- v As fontes AFP que você ou outros usuários de sua organização criaram

Para entender mais sobre o mapeamento de fontes AFP, consulte o *IBM DB2 Content Manager OnDemand: Windows Client Customization Guide*.

### <span id="page-20-0"></span>**Capítulo 4. Atualizando o Software Cliente**

**Nota:** Ao fazer o upgrade do cliente, o programa de Instalação substitui automaticamente todos os arquivos desatualizados por arquivos novos. Não é permitido adicionar ou remover componentes. Para adicionar ou remover componentes, você deve executar o programa de Instalação após fazer o upgrade do cliente com êxito.

Você pode utilizar as seguintes informações para obter e instalar a versão mais recente do software cliente OnDemand no serviço IBM na World Wide Web.

Para obter a última versão do software cliente:

1. Aponte seu navegador para:

ftp://service.software.ibm.com/software/ondemand/fixes

Siga os links para o último PTF do cliente.

- 2. Clique no arquivo ZIP do cliente que você quer atualizar. Por exemplo: odwin32.zip
- 3. Selecione salvar o arquivo em disco.
- 4. Selecione uma localização e salve o arquivo.

Depois de concluir o download, você pode expandir o arquivo ZIP ou armazená-lo em uma localização compartilhada, dependendo de como você planeja distribuir o software cliente:

- v É possível expandir o arquivo zip para um diretório temporário e depois executar o programa de Configuração para fazer o upgrade do cliente em uma estação de trabalho. Após a instalação do cliente, o diretório temporário e o arquivo ZIP podem ser excluídos.
- v O administrador pode armazenar o arquivo ZIP em uma localização compartilhada para que outros usuários possam acessá-lo.
- v O administrador pode expandir o arquivo ZIP para uma localização compartilhada, para que outros usuários possam executar o programa de Instalação a partir dessa localização.
- v Se sua organização compartilha uma cópia do software cliente OnDemand a partir de um servidor da rede, o administrador pode expandir o arquivo ZIP e executar o programa de Instalação para fazer upgrade do cliente no servidor.
- v Se sua organização distribui os arquivos definidos pelo usuário com o cliente OnDemand, o administrador deverá expandir o arquivo ZIP para uma localização compartilhada e depois copiar para ela os arquivos definidos pelo usuário. Os usuários podem executar o programa de Configuração a partir do local compartilhado para fazer o upgrade do software cliente e dos arquivos definidos pelo usuário em suas estações de trabalho.

## <span id="page-22-0"></span>**Capítulo 5. Iniciando o Cliente OnDemand**

**Importante:** Seu sistema pode ser configurado para iniciar o cliente OnDemand automaticamente. Por exemplo, alguns clientes configuram o sistema para que, depois de um usuário iniciar o sistema, o cliente abra a janela Logon em um Servidor (Logon to a Server). Se você não tem que iniciar o cliente, pule esta seção e passe para o Capítulo 6, ["Efetuando](#page-26-0) Logon em um Servidor", na página 15.

Você pode iniciar o cliente OnDemand de várias formas diferentes. A seguir estão algumas das mais comuns:

- v ["Iniciando](#page-24-0) a partir da Área de Trabalho" na página 13
- v ["Iniciando](#page-24-0) a partir do Menu Iniciar" na página 13
- v "Iniciando a partir da Janela de [Comandos](#page-24-0) Executar" na página 13

### **Opcional: Especificando Parâmetros de Inicialização**

O OnDemand fornece parâmetros que você pode especificar como propriedades para iniciar o programa cliente. Você pode utilizar os parâmetros para automatizar o processo de logon e configurar outras propriedades do cliente. A Tabela 4 lista os parâmetros mais comumente utilizados para o programa cliente.

**Consulte Também:** Consulte o *IBM DB2 Content Manager OnDemand: Windows Client Customization Guide* para obter uma lista completa dos parâmetros que podem ser especificados ao iniciar o cliente.

| Parâmetro | Objetivo                                                                                                    | Exemplo                |
|-----------|----------------------------------------------------------------------------------------------------|------------------------|
| /F folder | Identifica a pasta a ser<br>aberta. Utilize com os<br>parâmetros /P, /S e /U para<br>efetuar logon<br>automaticamente em um<br>servidor e exibir a janela<br>Critério de Procura e Lista<br>de Documentos (Search<br>Criteria and Document List)<br>da pasta especificada. Se a<br>pasta especificada não for<br>encontrada no servidor, o<br>OnDemand exibirá a janela<br>Abrir uma Pasta (Open a<br>Folder). | /F Student Information |
|           |                                                                                                    |                        |

*Tabela 4. Parâmetros do Programa Cliente*

<span id="page-23-0"></span>

| Parâmetro   | Objetivo                                                                                                    | Exemplo      |
|-------------|----------------------------------------------------------------------------------------------------|--------------|
| /P password | A senha do ID do usuário<br>especificada pelo parâmetro<br>/l. Utilize com os<br>parâmetros /S e /U para<br>efetuar logon em um<br>servidor sem exibir a janela<br>Logon em um Servidor<br>(Logon to a Server). Se o<br>logon não for bem-sucedido,<br>o OnDemand permitirá ao<br>usuário efetuar logon no<br>servidor exibindo a janela<br>Logon em um Servidor<br>(Logon to a Server). | /P XXXXXXXX  |
| /S server   | Identifica o servidor<br>OnDemand. Utilize com os<br>parâmetros /P e /U para<br>efetuar logon em um<br>servidor sem exibir a janela<br>Logon em um Servidor<br>(Logon to a Server). Se o<br>logon não for bem-sucedido,<br>o OnDemand permitirá ao<br>usuário efetuar logon no<br>servidor exibindo a janela<br>Logon em um Servidor<br>(Logon to a Server).                             | /S peluchage |
| /U userid   | Identifica o ID do usuário do<br>OnDemand. Utilize com os<br>parâmetros /P e /S para<br>efetuar logon em um<br>servidor sem exibir a janela<br>Logon em um Servidor<br>(Logon to a Server). Se o<br>logon não for bem-sucedido,<br>o OnDemand permitirá ao<br>usuário efetuar logon no<br>servidor exibindo a janela<br>Logon em um Servidor<br>(Logon to a Server).                     | /U csr0008   |

*Tabela 4. Parâmetros do Programa Cliente (continuação)*

#### **Especificando Parâmetros**

Para especificar os parâmetros para o programa cliente:

- 1. Localize o atalho do programa cliente OnDemand na área de trabalho, no menu Iniciar ou na pasta ou grupo de programas do OnDemand.
- 2. Abra a janela Propriedades (Properties) do programa.
- 3. No campo Destino, digite os parâmetros desejados.

**Importante:** Não deixe de adicionar algum parâmetro após o nome do caminho da DLL (Dynamic Link Library) do idioma. Consulte o administrador do OnDemand em caso de dúvida. Segue um exemplo:

"C:\Arquivos de programas\IBM\OnDemand32\ARSGUI32.EXE"

- /1 C:\Arquivos de programas\IBM\OnDemand32\LOCALE\ENU
- /S peluchage /U csr0008 /P XXXXXXXX /F Student Information

No exemplo, os parâmetros /S, /U, /P e /F foram adicionados ao campo Destino (Target).

4. Clique em **OK** para salvar suas alterações.

### <span id="page-24-0"></span>**Iniciando a partir da Área de Trabalho**

Para iniciar o cliente OnDemand a partir da área de trabalho, proceda da seguinte forma:

- 1. Localize o ícone do OnDemand na área de trabalho.
- 2. Dê um clique duplo no ícone do OnDemand para abrir a janela Logon em um Servidor (Logon to a Server).

O OnDemand precisa de determinadas informações para começar a comunicar-se com um servidor. O OnDemand coleta essas informações na janela Logon em um Servidor (Logon to a Server). Para obter informações adicionais sobre logon, consulte o Capítulo 6, ["Efetuando](#page-26-0) Logon em um Servidor", na página 15.

#### **Iniciando a partir do Menu Iniciar**

Para iniciar o cliente Windows do OnDemand a partir do menu Iniciar, selecione **Iniciar —> Programas —> IBM OnDemand32** para iniciar o cliente e abrir a janela Logon em um Servidor (Logon to a Server).

O OnDemand precisa de determinadas informações para começar a comunicar-se com um servidor. O OnDemand coleta essas informações na janela Logon em um Servidor (Logon to a Server). Para obter informações adicionais sobre logon, consulte o Capítulo 6, ["Efetuando](#page-26-0) Logon em um Servidor", na página 15.

#### **Iniciando a partir da Janela de Comandos Executar**

Para iniciar o cliente Windows do OnDemand a partir da janela Executar, siga estas etapas:

- 1. Selecione **Iniciar —> Executar** para tornar visível a janela Executar.
- 2. Digite o nome completo do caminho do programa cliente OnDemand (a unidade e a pasta, seguidas de arsgui32.exe e opcionalmente do idioma e de outros parâmetros de inicialização). Se você não souber o caminho, clique em **Procurar** para selecioná-lo.
- 3. Clique em **OK**. O Windows fecha a janela Executar. O OnDemand inicia e abre a janela Logon em um Servidor (Logon to a Server).

O OnDemand precisa de determinadas informações para começar a comunicar-se com um servidor. O OnDemand coleta essas informações na janela Logon em um Servidor (Logon to a Server). Para obter informações adicionais sobre logon, consulte o Capítulo 6, ["Efetuando](#page-26-0) Logon em um Servidor", na página 15.

## <span id="page-26-0"></span>**Capítulo 6. Efetuando Logon em um Servidor**

**Importante:** Seu sistema pode ser configurado para efetuar logon automaticamente em um servidor OnDemand específico. Por exemplo, alguns clientes configuram os sistemas para que, depois de um usuário iniciar o cliente, o cliente abra a janela Abrir uma Pasta (Open a Folder). Se você não precisa Logon em um Servidor (Logon to a Server), pule esta seção e passe para o Capítulo 8, ["Abrindo](#page-34-0) Pastas", na [página](#page-34-0) 23.

Para Logon em um Servidor (Logon to a Server) OnDemand, siga estas etapas:

1. **Se a janela Logon em um Servidor (Logon to a Server) não estiver ativa no espaço de trabalho do OnDemand:** Selecione efetuar Logon no menu Arquivo (File) para abrir a janela Logon em um Servidor (Logon to a Server).

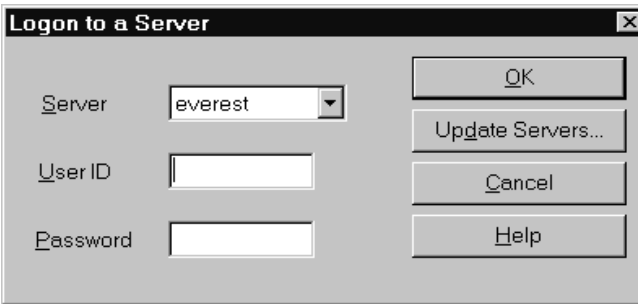

2. Se o administrador do OnDemand configurou o cliente com o nome do servidor OnDemand, o nome do servidor aparecerá no campo Servidor (Server). (Se o administrador configurou o cliente com os nomes de vários servidores, todos os nomes dos servidores aparecerão na lista. Selecione um nome de servidor da lista.)

Se não houver servidores listados ou se o nome do servidor que você precisa para efetuar logon não estiver na lista, clique em **Atualizar Servidores (Update Servers)** para abrir a janela Atualizar Servidores (Update Servers). Consulte o Capítulo 7, ["Atualizando](#page-28-0) as Informações do Servidor", na página 17 para obter informações adicionais sobre como adicionar servidores à lista.

3. Digite o User ID e Password do OnDemand nos espaços fornecidos. Por exemplo:

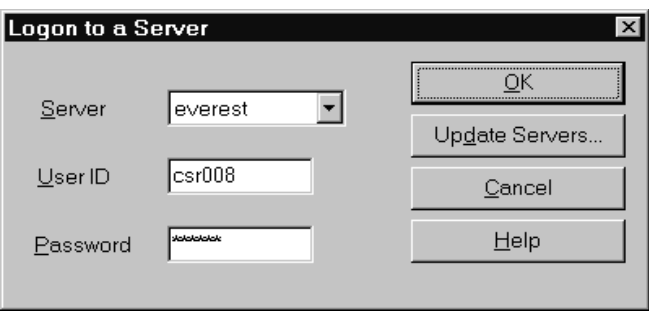

4. Clique em **OK** para efetuar logon no servidor. O OnDemand verifica o User ID e Password do OnDemand no servidor. Quando o User ID e Password do

OnDemand são verificados, o OnDemand abre a janela Abrir uma Pasta (Open a Folder). Consulte o Capítulo 8, ["Abrindo](#page-34-0) Pastas", na página 23 para obter informações sobre como abrir pastas.

## <span id="page-28-0"></span>**Capítulo 7. Atualizando as Informações do Servidor**

Esta seção descreve como adicionar, atualizar e excluir os servidores que você pode acessar a partir do cliente. Antes de prosseguir, consulte o administrador do OnDemand para obter informações sobre os servidores que você pode acessar com o cliente, incluindo:

- v Tipos de servidores
- v Protocolos de comunicação
- Outros detalhes necessários para trabalhar com servidores OnDemand

Utilize o comando Atualizar Servidores (Update Servers) a partir da janela Logon em um Servidor (Logon to a Server):

- v Para adicionar um servidor à lista de servidores que você pode acessar
- v Para alterar as informações relativas a um servidor que você pode acessar
- v Para excluir um servidor da lista de servidores que você pode acessar

Você pode alterar as informações relativas aos servidores TCP/IP e aos servidores Locais.

Quando o OnDemand é iniciado pela primeira vez, o campo Servidor (Server) na janela Logon em um Servidor (Logon to a Server) não pode conter nenhuma entrada. Solicite ao administrador do OnDemand uma lista dos servidores que você pode utilizar.

#### **Atualizando as Informações Relativas aos Servidores TCP/IP**

#### **Adicionando um Servidor TCP/IP**

1. Na janela Logon em um Servidor (Logon to a Server), clique em **Atualizar Servidores (Update Servers)** para abrir a janela Atualizar Servidores (Update Servers). Por exemplo:

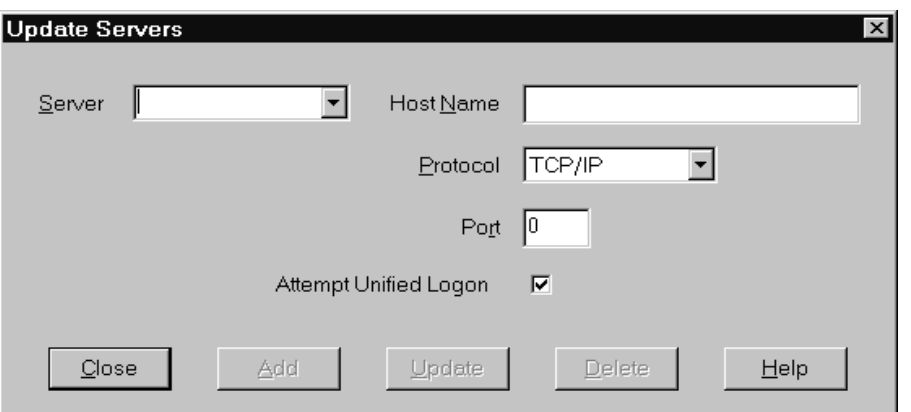

2. No campo Servidor (Server), digite o nome do servidor de biblioteca do OnDemand para adicionar o nome de um servidor à lista de servidores disponíveis. O nome do servidor pode ser um alias do nome do host TCP/IP, o nome completo do host ou o endereço IP.

- <span id="page-29-0"></span>3. **Opcional:** No campo Nome do Host (Host Name), digite o alias do nome do host TCP/IP, o nome completo do host ou o endereço IP do servidor de biblioteca do OnDemand. Por padrão, o campo Nome do Host (Host Name) contém o mesmo valor que o campo Servidor (Server). A menos que você tenha uma boa razão para alterar o Host Name, recomendamos utilizar o padrão fornecido.
- 4. Na lista Protocol, selecione TCP/IP, se ainda não estiver selecionado.
- 5. Verifique Port. Este deverá ser o número da porta TCP/IP que o cliente e o servidor utilizam para se comunicar.

O valor padrão, 0 (zero), significa que o OnDemand usa o número da porta do serviço do OnDemand. A menos que você tenha uma boa razão para alterar Port, recomendamos utilizar o padrão fornecido. Consulte o administrador para obter informações adicionais.

- 6. Se o servidor no qual está incluindo é executado no Windows, selecione **Tentar Logon Unificado (Attempt Unified Logon)**. Caso contrário, desmarque a caixa de opções **Tentar Logon Unificado (Attempt Unified Logon)**.
- 7. Ao concluir, clique em **Incluir (Add)**.

Se você não deseja adicionar o servidor, clique em **Fechar (Close)** para retornar para a janela Logon em um Servidor (Logon to a Server).

8. Clique em **Fechar (Close)** para fechar a janela Atualizar Servidores (Update Servers) e retornar para a janela Logon em um Servidor (Logon to a Server)

### **Alterando um Servidor TCP/IP**

1. Na janela Logon em um Servidor (Logon to a Server), clique em **Atualizar Servidores (Update Servers)** para abrir a janela Atualizar Servidores (Update Servers). Por exemplo:

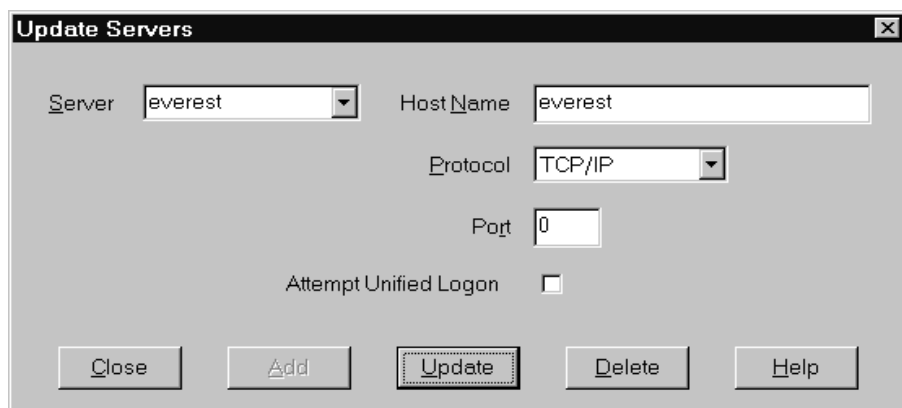

- 2. Na lista Servidor (Server), selecione o nome do servidor.
- 3. Faça suas alterações.
- 4. Ao concluir, clique em **Atualizar (Update)**.

Se não deseja fazer qualquer atualização, clique em **Fechar (Close)** em vez de **Atualizar (Update)** para retornar para a janela Logon em um Servidor (Logon to a Server) sem fazer quaisquer alterações.

5. Ao terminar de fazer as alterações do servidor com o qual você está trabalhando, clique em **Fechar (Close)** para retornar para a janela Logon em um Servidor (Logon to a Server).

### <span id="page-30-0"></span>**Atualizando Informações em Servidores Locais**

Existem três tipos de servidores locais:

- $\cdot$  CD-ROM
- Rede
- Unidade de Disco Rígido

### **Adicionando um Servidor de CD-ROM**

1. Na janela Logon em um Servidor (Logon to a Server), clique em **Atualizar Servidores (Update Servers)** para abrir a janela Atualizar Servidores (Update Servers). Por exemplo:

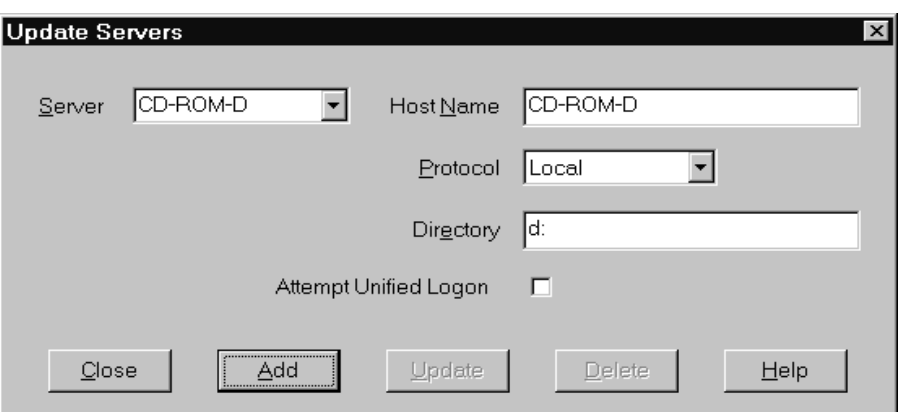

- 2. No campo Servidor (Server), digite o nome do servidor. Por exemplo, suponha que a letra da unidade do CD-ROM seja D:, você pode nomear o servidor de *CD-ROM-D*. Se você tiver mais de uma unidade de CD-ROM, o OnDemand utilizará o nome para selecionar a unidade de CD-ROM que contém o servidor.
- 3. Na lista Protocolo (Protocol), selecione **Local**.
- 4. No campo Diretório (Directory), digite a letra da unidade que está associada ao CD-ROM (por exemplo, d:).
- 5. Desmarque a caixa de opções **Tentar Logon Unificado (Attempt Unified Logon)**.
- 6. Ao concluir, clique em **Incluir (Add)** para adicionar o servidor na lista Servidor (Server).

Se você não deseja adicionar o servidor, clique em **Fechar (Close)** para retornar para a janela Logon em um Servidor (Logon to a Server).

7. Clique em **Fechar (Close)** para fechar a janela Atualizar Servidores (Update Servers) e retornar para a janela Logon em um Servidor (Logon to a Server).

### **Adicionando um Servidor de Rede ou de Unidade de Disco Rígido**

1. Na janela Logon em um Servidor (Logon to a Server), clique em **Atualizar Servidores (Update Servers)** para abrir a janela Atualizar Servidores (Update Servers). Por exemplo:

<span id="page-31-0"></span>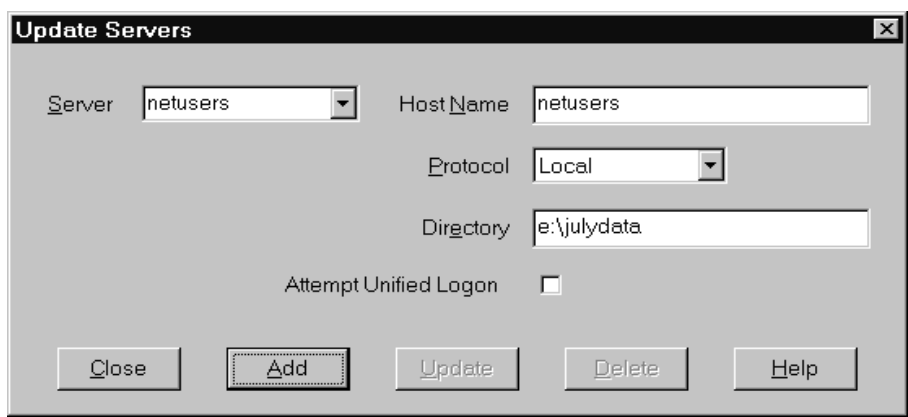

- 2. No campo Servidor (Server), digite o nome do servidor. Por exemplo, netusers ou hdusers.
- 3. Na lista Protocolo (Protocol), selecione **Local**.
- 4. No campo Diretório (Directory), digite o diretório ou o caminho do diretório para os arquivos do servidor.
- 5. Desmarque a caixa de opções **Tentar Logon Unificado (Attempt Unified Logon)**.
- 6. Ao concluir, clique em **Incluir (Add)** para adicionar o servidor na lista Servidor (Server).

Se você não deseja adicionar o servidor, clique em **Fechar (Close)** para retornar para a janela Logon em um Servidor (Logon to a Server).

7. Clique em **Fechar (Close)** para fechar a janela Atualizar Servidores (Update Servers) e retornar para a janela Logon em um Servidor (Logon to a Server).

### **Alterando um Servidor Local**

1. Na janela Logon em um Servidor (Logon to a Server), clique em **Atualizar Servidores (Update Servers)** para abrir a janela Atualizar Servidores (Update Servers). Por exemplo:

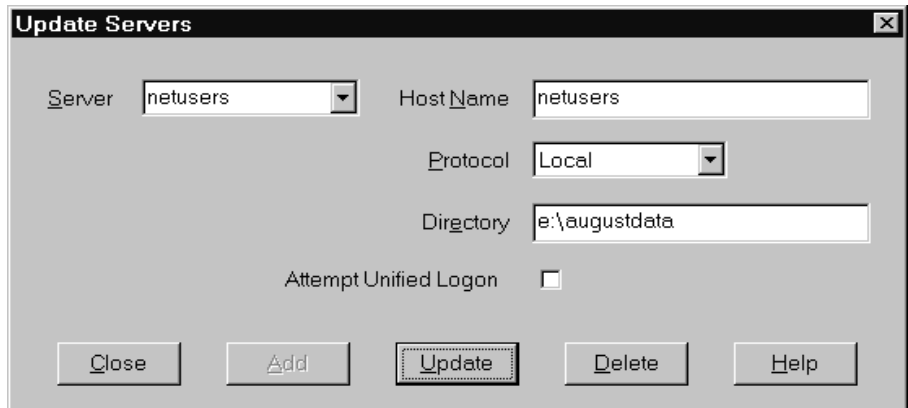

- 2. Na lista Servidor (Server), selecione o nome do servidor.
- 3. Faça suas alterações.
- 4. Ao concluir, clique em **Atualizar (Update)** para alterar as informações do servidor selecionado.

Se você não deseja fazer qualquer alteração, clique em **Fechar (Close)** em vez de **Atualizar (Update)** para desfazer quaisquer alterações e retornar para a janela Logon em um Servidor (Logon to a Server).

5. Ao terminar de fazer as alterações do servidor com o qual você está trabalhando, clique em **Fechar (Close)** para retornar para a janela Logon em um Servidor (Logon to a Server).

#### <span id="page-32-0"></span>**Excluindo um Servidor**

Para excluir um servidor da lista de servidores que você pode acessar, siga estas etapas:

1. Na janela Logon em um Servidor (Logon to a Server), clique em **Atualizar Servidores (Update Servers)** para abrir a janela Atualizar Servidores (Update Servers). Por exemplo:

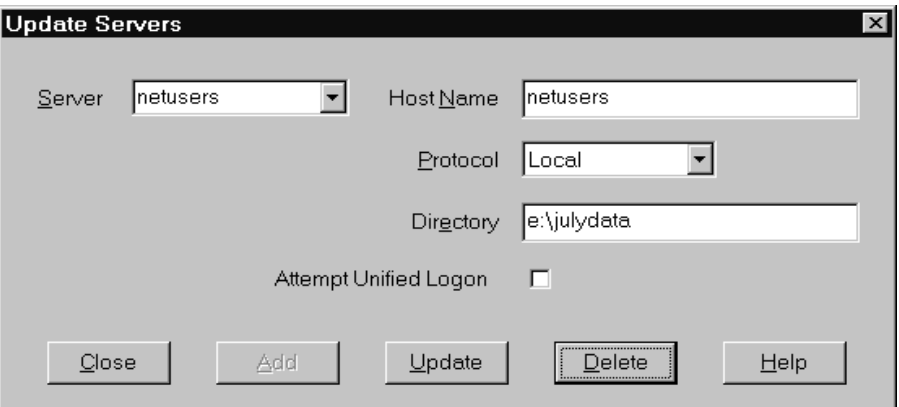

- 2. Na lista Servidor (Server), selecione o nome do servidor que deseja excluir.
- 3. Clique em **Excluir (Delete)**. O OnDemand remove o servidor da lista de servidores que você pode acessar.

Se você não deseja excluir o servidor, clique em **Fechar (Close)** para retornar para a janela Logon em um Servidor (Logon to a Server).

4. Clique em **Fechar (Close)** para fechar a janela Atualizar Servidores (Update Servers) e retornar para a janela Logon em um Servidor (Logon to a Server).

## <span id="page-34-0"></span>**Capítulo 8. Abrindo Pastas**

**Importante:** O OnDemand abrirá a janela Abrir uma Pasta (Open a Folder) apenas se houver mais de uma opção de pasta. Caso contrário, imediatamente após o logon no servidor, o OnDemand abrirá a janela Critério de Procura e Lista de Documentos (Search Criteria and Document List). Se você não tem que escolher as pastas, pule as próximas instruções e passe para o Capítulo 9, ["Pesquisando](#page-36-0) [Documentos",](#page-36-0) na página 25.

Para abrir uma pasta, siga estas etapas:

1. Se a janela Abrir uma Pasta (Open a Folder) não estiver aberta no espaço de trabalho do OnDemand, abra-a agora:

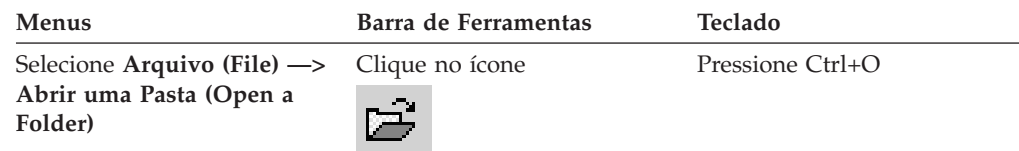

As pastas que você pode acessar são listadas na janela Abrir uma Pasta (Open a Folder). Por exemplo:

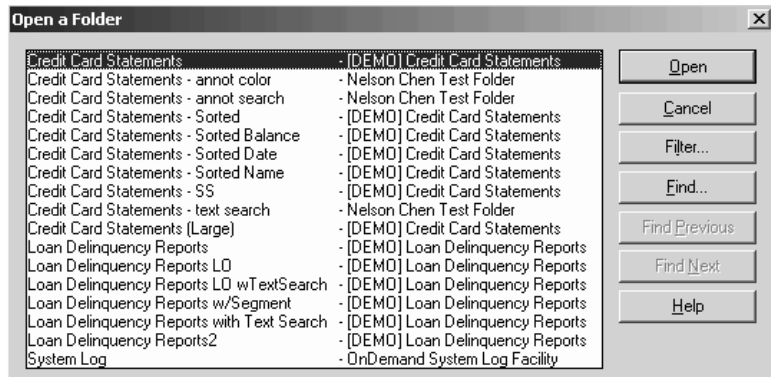

2. Para abrir uma pasta, dê um clique duplo no nome da pasta ou utilize as teclas de seta do teclado para mover para o nome da pasta e, em seguida, pressione **Enter**. O OnDemand abre a janela Critério de Procura e Lista de Documentos (Search Criteria and Document List).

**Dica:** É possível abrir mais de uma pasta ao mesmo tempo. Não é necessário fechar uma pasta antes de abrir outra. Ao trabalhar com mais de uma pasta, o OnDemand lista as pastas abertas no menu Janela (Window) e você pode clicar em uma delas para torná-la a pasta ativa.

Além de abrir as pastas, você pode concluir as seguintes tarefas na janela Abrir uma Pasta (Open a Folder):

#### **Localizar (Find)**

Utilize para abrir a janela Localizar (Find) e pesquisar uma pasta. Na janela Localizar (Find), digite o texto que deseja pesquisar. O cliente move para a primeira pasta na lista que contém o texto no nome ou na descrição. Utilize os comandos Localizar Próximo (Find Next) e Localizar Anterior (Find Previous) para repetir a última operação de procura e passar para a pasta seguinte ou anterior na lista que contém o texto.

**Dica:** Se você sabe o nome da pasta que está procurando, digite diversos caracteres na janela de lista de pastas para localizar a pasta rapidamente. A pasta com o nome que corresponde às letras que você digitou será exibida e selecionada.

#### **Mostrar Pastas (Show Folders)**

Utilize para listar as pastas primárias ou todas as pastas que estão no servidor. Quando você efetua logon em um servidor, o cliente lista apenas as pastas primárias. Para listar todas as pastas, incluindo as pastas secundárias, selecione **Todas (All)**. Se não houver pastas secundárias definidas no servidor, a opção Show Folders não estará disponível (e todas as pastas no servidor serão listadas). O administrador determina quais pastas são secundárias.

**Filtro (Filter)** Utilize para atualizar a lista de pastas com base nos critérios selecionados. Quando você clica em **Filtro (Filter)** na janela Abrir uma Pasta (Open a Folder), a janela de Lista de Filtro de Pasta (Folder Filter List) será aberta. Opções disponíveis incluem:

#### **Mostrar Todos os Nomes (Show All Names)**

Selecione essa caixa de opções se quiser que a lista de resultados inclua todos os nomes de pastas que estão disponíveis. Se essa caixa de opções for selecionada, a seção Filtrar por Nomes dos Folders (Filter for Folder Names) ficará acinzentada. Se essa caixa de opções não for selecionada, você deverá digitar o nome da pasta no campo Filtrar por Nomes dos Folders (Filter for Folder Names) ou selecionar um nome de pasta existente na lista drop-down.

#### **Incluir na Lista Atual (Add To Current List)**

Selecione essa caixa de opções se desejar incluir as novas pastas na lista de pastas existente. Se essa caixa de opções não for selecionada, os resultados dessa operação substituirão a lista de pastas existente.

#### **Filtrar por Nomes dos Folders (Filter for Folder Names)**

Digite os nomes das pastas que deseja substituir ou incluir na lista de pastas existentes.

- Você pode utilizar os caracteres curinga da SQL % e nos nomes. Por exemplo, se você digitar CR%, deverá ver todos os nomes de pastas que começam com CR.
- v Aspas duplas podem ser utilizadas como separador entre nomes de pastas. Por exemplo, se você digitar "Loan%"System Log"Credit%

o sistema retornará todos os nomes de pastas que comecem com Loan, o nome de pasta específico System Log e todos os nomes de pastas que comecem com Credit.

v O campo de entrada não aceita mais de 2000 caracteres.

| | | |
# <span id="page-36-0"></span>**Capítulo 9. Pesquisando Documentos**

## **Visão Geral**

No cliente OnDemand, você pode pesquisar documentos na janela Critério de Procura e Lista de Documentos (Search Criteria and Document List). A barra de título mostra o nome da pasta que foi aberta. No exemplo a seguir, o nome da pasta é Baxter Bay Credit.

**Importante:** Para abrir a janela Critério de Procura e Lista de Documentos (Search Criteria and Document List), consulte o Capítulo 8, ["Abrindo](#page-34-0) Pastas", na página [23.](#page-34-0)

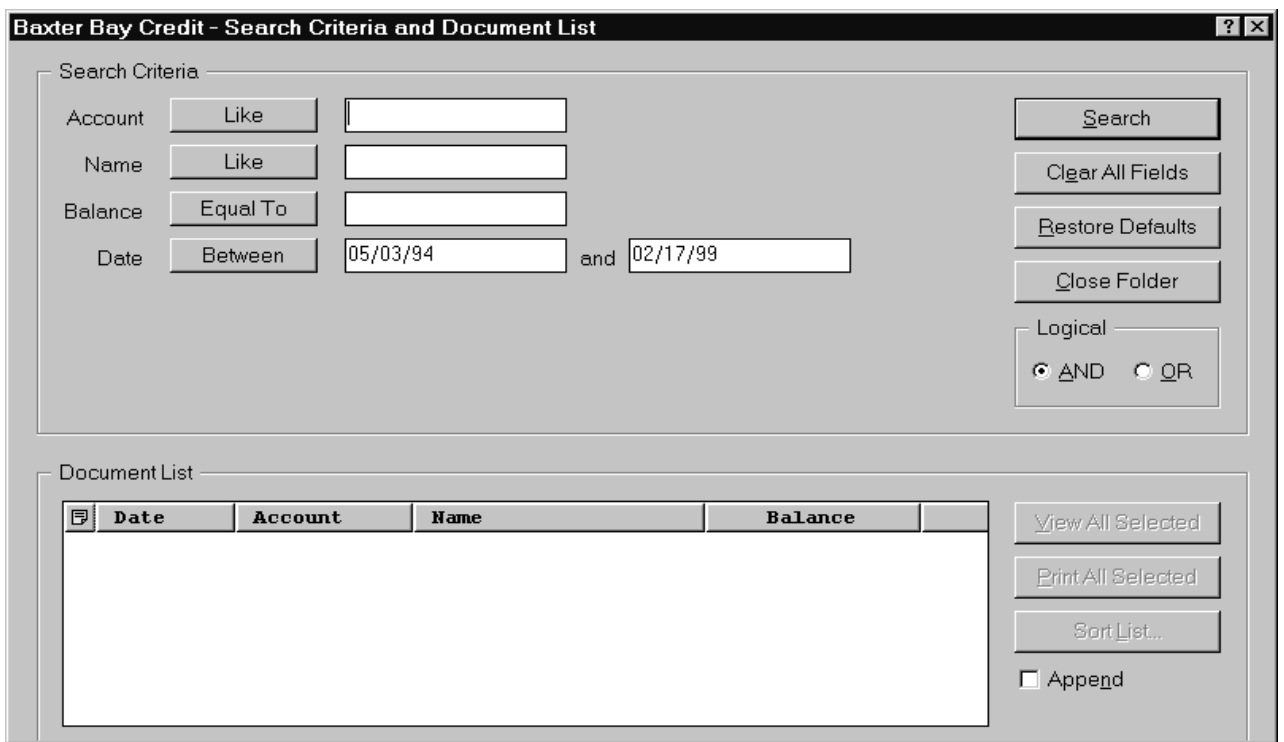

A área Critério de Procura (Search Criteria) contém os campos, os controles e os comandos que você pode utilizar para pesquisar os documentos:

### **Nomes dos campos**

O número e os nomes dos campos variam de acordo com a pasta. No exemplo, há quatro campos de pesquisa: Conta (Account), Nome (Name), Saldo (Balance) e Date.

### **Operadores (um ativo para cada campo)**

No exemplo, o operador do campo Dados é Between. O OnDemand utiliza operadores de pesquisa padrão SQL (Structured Query Language) para pesquisar documentos. Clique no botão do operador de pesquisa para listar todos os operadores de pesquisa disponíveis para o campo.

**Nota:** Os operadores de pesquisa de um campo são definidos pelo administrador do OnDemand e podem variar de acordo com a pasta e com o campo.

### **Campos de entrada**

São áreas em que você digita os valores de pesquisa (como texto, números e datas). Quando um campo de entrada de procura possuir uma ↓, clique na ↓ para selecionar as opções predefinidas.

### **Comandos:**

**Procurar (Search)** Utilize para iniciar uma pesquisa.

**Limpar Todos os Campos (Clear All Fields)**

Utilize para apagar os valores de todos os campos de pesquisa.

### **Restaurar Padrões (Restore Defaults)**

Utilize para definir os operadores de pesquisa e o conteúdo dos campos de pesquisa para os valores que apareceram quando a pasta foi aberta pela primeira vez.

### **Operador lógico**

AND significa que a pesquisa deve corresponder a todos os critérios de pesquisa. OR significa que a pesquisa deve corresponder a pelo menos um dos critérios de pesquisa. A menos que você tenha uma boa razão para fazê-lo, não mude o operador Lógico.

A área Lista de Documentos (Document List) lista os documentos que satisfazem aos critérios de pesquisa e contém os controles para trabalhar com documentos. Para obter informações adicionais, consulte o Capítulo 10, ["Trabalhando](#page-40-0) com [Documentos",](#page-40-0) na página 29.

## **Pesquisando Documentos**

Para pesquisar documentos, siga estas etapas:

- 1. Digite os valores de pesquisa (por exemplo, uma conta, nome, saldo ou data) em um ou mais campos de entrada de pesquisa:
	- v Pressione **Tab** para mover de um campo de entrada para outro. Não é preciso digitar um valor em cada campo de entrada. Entretanto, talvez seja necessário digitar um valor em pelo menos um campo de entrada. Consulte o administrador do OnDemand se tiver dúvidas sobre os valores dos campos obrigatórios.
	- Você pode utilizar caracteres curinga com os operadores de pesquisa Like e Not Like para representar outras letras, números ou caracteres especiais. O OnDemand utiliza dois caracteres curinga. O caractere \_ (sublinhado) corresponde a qualquer letra, número ou outro caractere especial. Por exemplo, se você digitar 1\_0 em um campo de pesquisa, o OnDemand localizará 100, 110, 120...190. O caractere % (porcentagem) corresponde a zero ou mais letras, números ou outros caracteres especiais. Por exemplo, se você digitar MARS% em um campo de pesquisa, o OnDemand localizará MARS, MARSCH, MARSHELL, MARSTEENS e assim por diante.
	- v **Se for fornecida uma descrição para o campo de uma pasta no cliente administrativo:** Uma dica de ferramenta pop-up que contém a descrição sobre o nome do critério de procura correspondente será exibido quando

você mover o mouse sobre o nome do critério de procura. Se a descrição não possuir caracteres diferentes de espaço, nenhuma dica de ferramenta será exibida.

- v Um nome de critério de procura obrigatório é denotado por um asterisco \* na frente dele.
- 2. Selecione os operadores de pesquisa para cada campo de pesquisa. Escolha o botão do operador de pesquisa para ver a lista completa dos operadores disponíveis para cada campo. Selecione um operador de pesquisa para um campo, escolhendo um dos botões na janela Selecionar Operador (Select Operator).
- 3. Clique em **Procurar (Search)**. O OnDemand preenche a Lista de Documentos (Document List) com os documentos que satisfazem aos critérios de pesquisa e atualiza a barra de status com a contagem do número de documentos. O OnDemand lista os documentos na ordem em que eles ocorrem no servidor ou na ordem em que são escolhidos pelo administrador do OnDemand.
- 4. O OnDemand imprime na barra de status a seguinte mensagem quando está pesquisando o banco de dados:

A pesquisa está sendo efetuada ... *nnn* documentos foram selecionados.

em que *nnn* é o número de documentos que atenderam aos critérios de pesquisa.

Caso você precise interromper uma pesquisa:

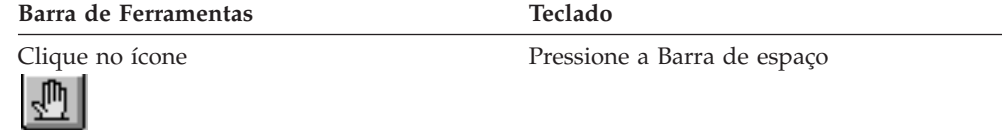

A maioria dos pedidos de pesquisa é processada rapidamente. Contudo, pedidos de pesquisa complexos podem levar vários minutos para serem concluídos. Quanto mais específicos os critérios de pesquisa utilizados, menos tempo o OnDemand exige para concluir uma pesquisa. Por exemplo, pesquisar utilizando o operador Equal (por exemplo, Equal MARSHAL) leva menos tempo do que pesquisar utilizando o operador Like (por exemplo, Like MARSHAL%).

### **Nota:**

Se você tiver configurado a Autoview (no menu Options) para First Document, o OnDemand abrirá automaticamente o primeiro documento a partir da lista de documentos que satisfazem aos critérios de pesquisa. Se você tiver configurado Autoview for Single Document e apenas um documento satisfizer aos critérios de pesquisa, o OnDemand abrirá automaticamente o documento para você.

# <span id="page-40-0"></span>**Capítulo 10. Trabalhando com Documentos**

## **Visão Geral**

Selecione os documentos com os quais você deseja trabalhar, na janela Critério de Procura e Lista de Documentos (Search Criteria and Document List).

**Importante:** Para abrir a janela Critério de Procura e Lista de Documentos (Search Criteria and Document List), consulte o Capítulo 9, "Pesquisando [Documentos",](#page-36-0) na [página](#page-36-0) 25.

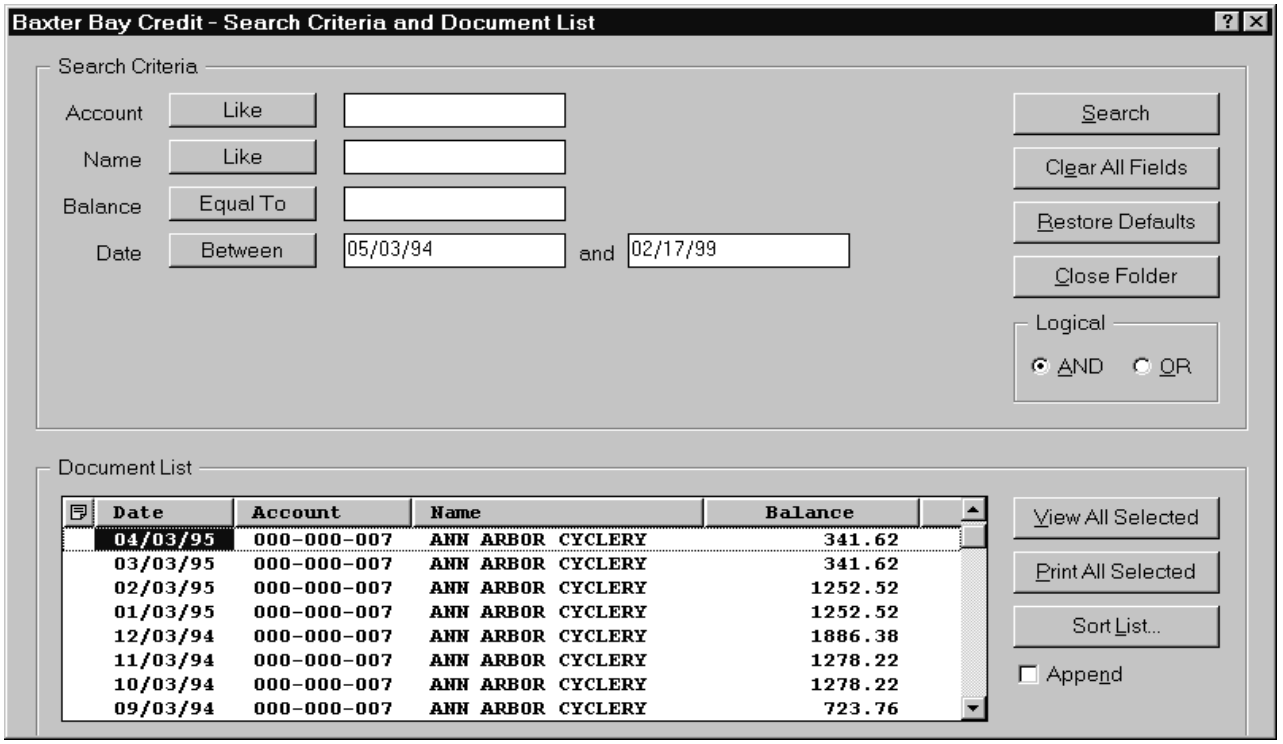

Os documentos que satisfazem aos critérios de pesquisa estão listados na área Lista de Documentos (Document List). Use as barras de deslocamento ou teclas de seta do teclado para passar para um documento específico na lista.

Use os comandos da Lista de Documentos (Document List) para trabalhar com documentos:

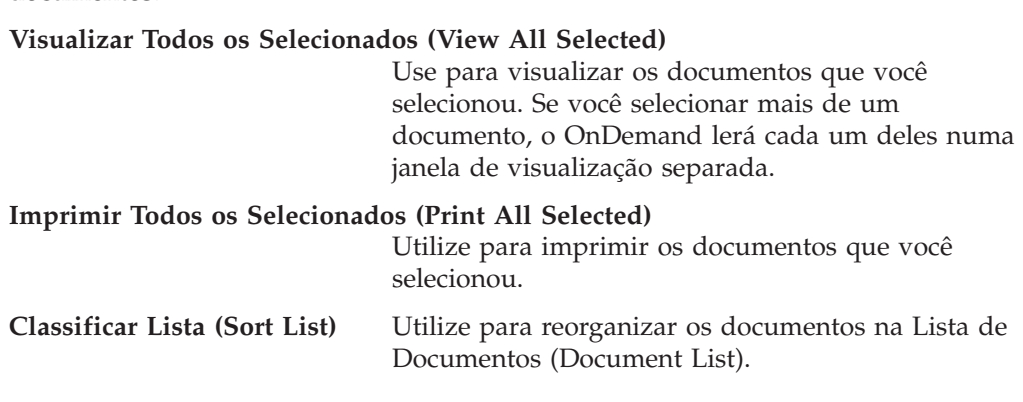

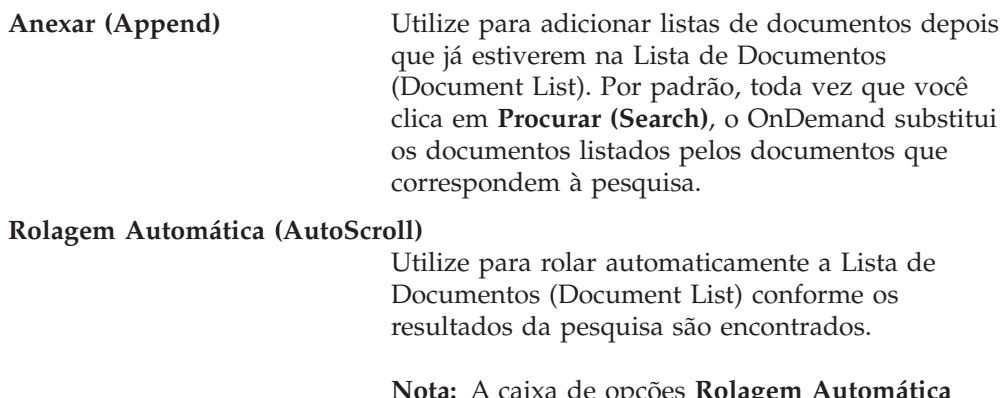

**Nota:** A caixa de opções **Rolagem Automática (AutoScroll)** não é incluída na janela Critério de Procura e Lista de Documentos (Search Criteria and Document List) quando os documentos na Lista de Documentos (Document List) são gerados na ordem de classificação.

O número de documentos que podem ser visualizados ao mesmo tempo é determinado pelos recursos do sistema e pelo tipo dos documentos a serem visualizados. Normalmente, poucos documentos do AFP podem ser abertos de uma vez, enquanto um número maior de documentos de dados de linha pode ser aberto de uma só vez. Faça experiências para determinar quantos documentos você consegue abrir de uma vez. O OnDemand lê cada documento que você seleciona em uma janela de visualização separada.

O OnDemand utiliza o comando Autoview para determinar se um documento deve ser aberto automaticamente depois de concluída a pesquisa. Você pode configurar o comando Autoview a partir do menu Options:

**None O** OnDemand não abre automaticamente um documento encontrado por uma pesquisa. None é a definição padrão.

### **Primeiro Documento (First Document)**

O OnDemand abre automaticamente o primeiro documento a partir da lista de documentos que satisfazem aos critérios de pesquisa.

### **Documento Único (Single Document)**

Quando apenas um documento satisfaz os critérios de pesquisa, o OnDemand o abre automaticamente para você.

## **Selecionando Documentos para Visualização**

Para selecionar documentos para visualização, siga estas etapas:

- 1. Na área Lista de Documentos (Document List) da janela Critério de Procura e Lista de Documentos (Search Criteria and Document List), selecione o(s) documentos(s) que você deseja visualizar.
- 2. Clique em **Visualizar Todos os Selecionados (View All Selected)**. O OnDemand abre os documentos selecionados, cada qual numa janela separada. Quando você seleciona vários documentos para visualização, o OnDemand abre a seguinte mensagem na barra de status:

A recuperação de documentos está sendo efetuada para o *nome do documento*.

Se você precisar interromper a recuperação do documento atual e de qualquer documento restante:

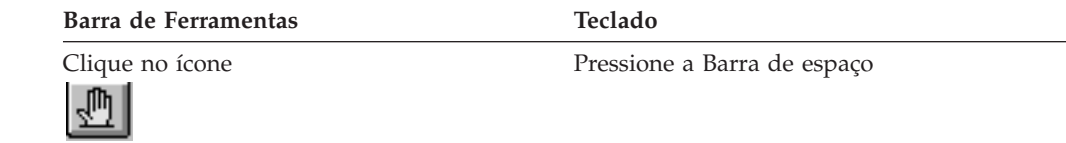

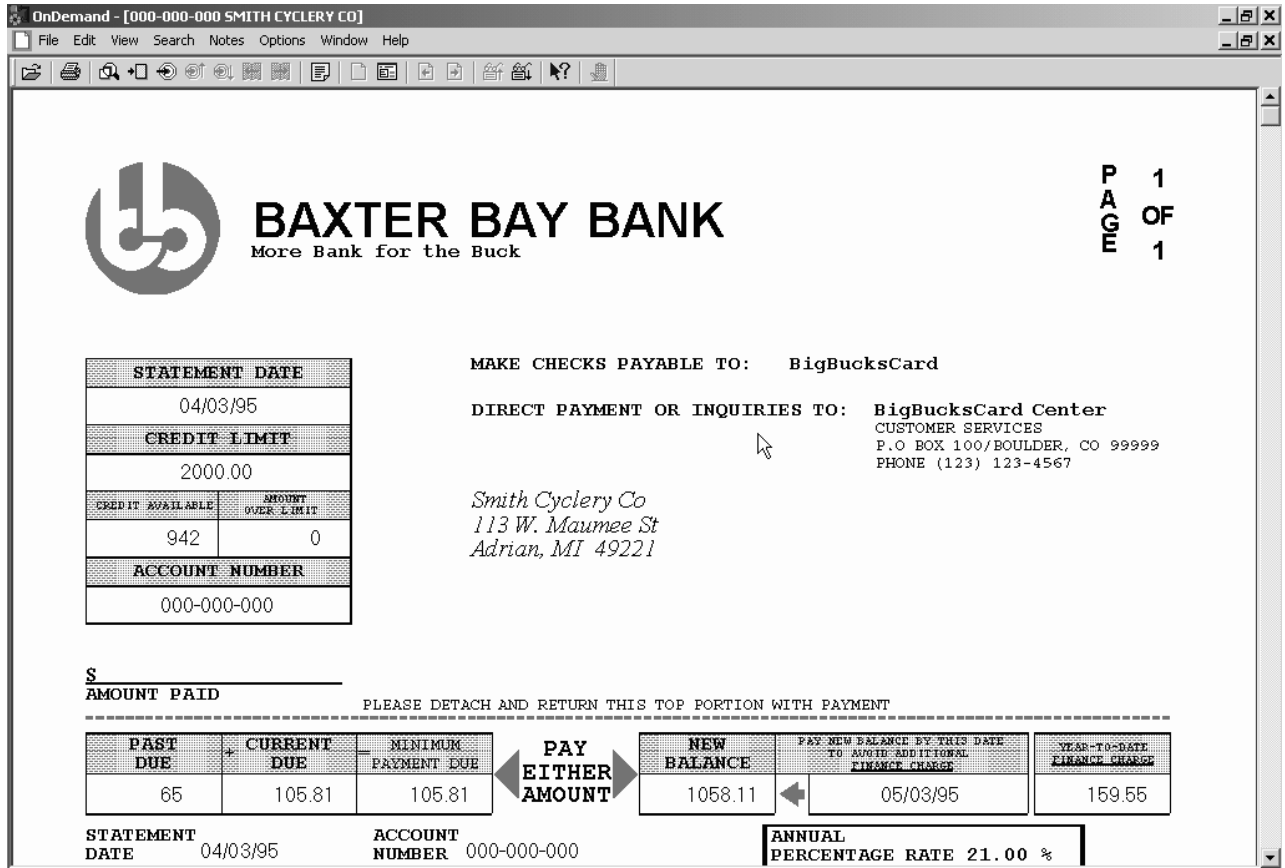

## **Trabalhando com Mais de Um Documento**

Se você trabalha com mais de um documento de uma vez, os seguintes comandos podem ajudar a mover entre os documentos abertos, abrir outros documentos da Lista de Documentos (Document List) e voltar para a janela Visualizar Todos os Selecionados (View All Selected) (para selecionar ou pesquisar mais documentos).

Para mover-se entre documentos abertos, utilize um dos seguintes métodos:

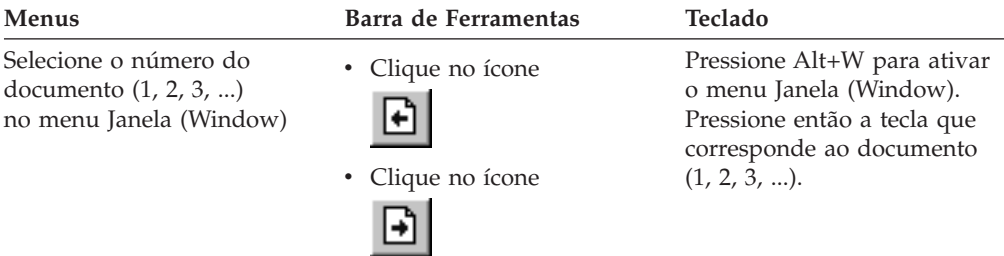

Para abrir documentos a partir da Lista de Documentos (Document List) enquanto você está visualizando um documento, utilize um dos seguintes métodos:

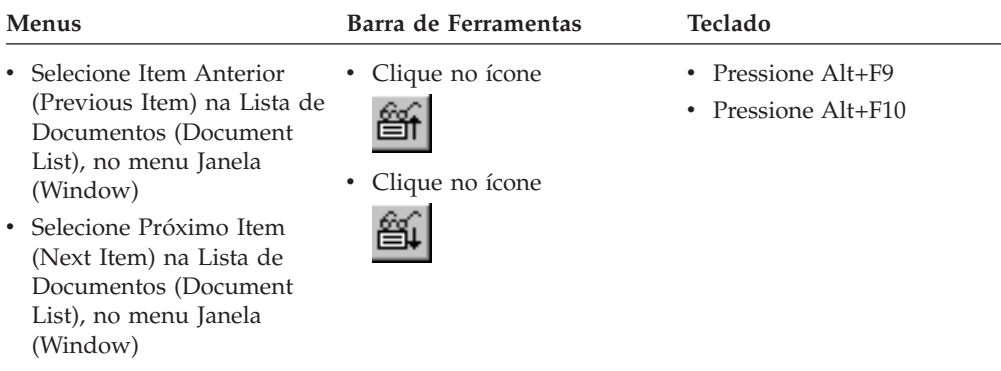

**Restrição:** Esses métodos fecham o documento que você está visualizando antes de abrir outro documento.

Para voltar à janela Critério de Procura e Lista de Documentos (Search Criteria and Document List) quando você está visualizando um documento, utilize um destes métodos:

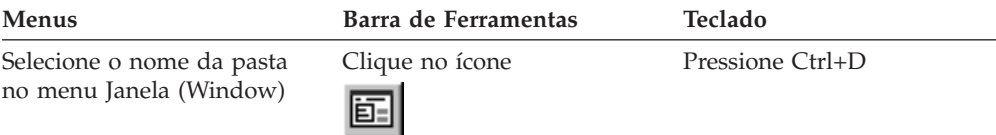

## **Visualizando Documentos**

Esta seção mostra como concluir algumas tarefas básicas de documentos, como:

- v Percorrer as páginas de um documento
- v Localizar informações em um documento
- v Adicionar uma nota a um documento

## **Percorrendo as Páginas de um Documento**

Quando o documento que estiver sendo visualizado contiver mais de uma página, você poderá ir para páginas diferentes no documento ("navegar no documento"), de diversas maneiras. As mais comuns são:

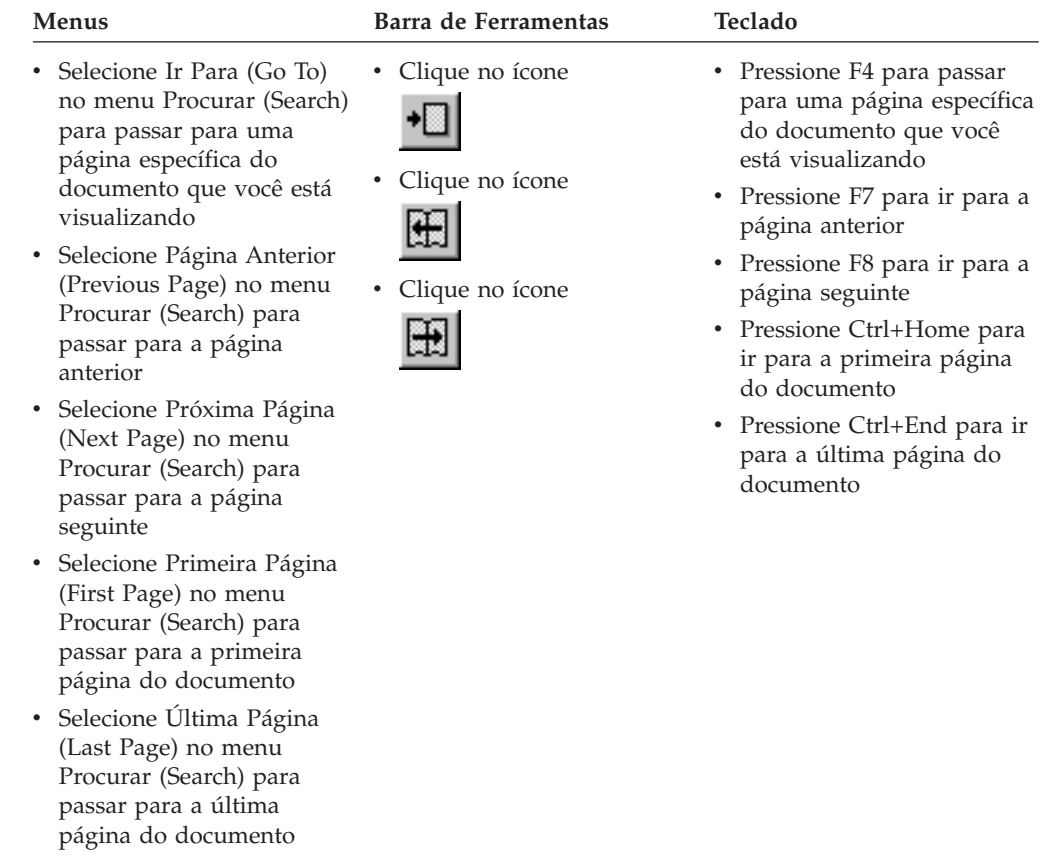

Quando você escolhe o comando Ir Para (Go To), o OnDemand abre a janela Ir Para (Go To) a fim de que você escolha a página para a qual deseja ir.

# **Localizando Informações em um Documento**

Utilize a janela Localizar (Find) para localizar informações no documento que você está visualizando. Por exemplo, se o documento que você estiver visualizando contiver centenas (ou milhares) de nomes de clientes, você poderá utilizar o comando Localizar (Find) para localizar um nome de cliente específico. Você pode então utilizar os comandos Localizar Próximo (Find Next) e Localizar Anterior (Find Previous) para passar para outras ocorrências do nome do cliente no documento.

Para começar a localizar as informações em um documento:

1. Abra a janela Localizar (Find) utilizando um dos seguintes métodos:

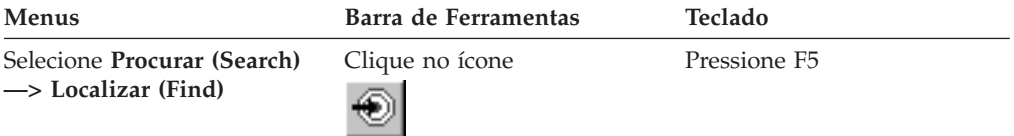

- 2. Insira as informações que você deseja localizar no campo Cadeia (String). Clique em **Ajuda (Help)** para obter Ajuda on-line sobre as informações que podem ser inseridas e outras opções na janela Localizar (Find).
- 3. Quando estiver pronto, clique em **Localizar (Find)**. O OnDemand passa para a primeira ocorrência da cadeia no documento.

4. Você pode passar para outras ocorrências de Find String no documento utilizando um dos seguintes métodos:

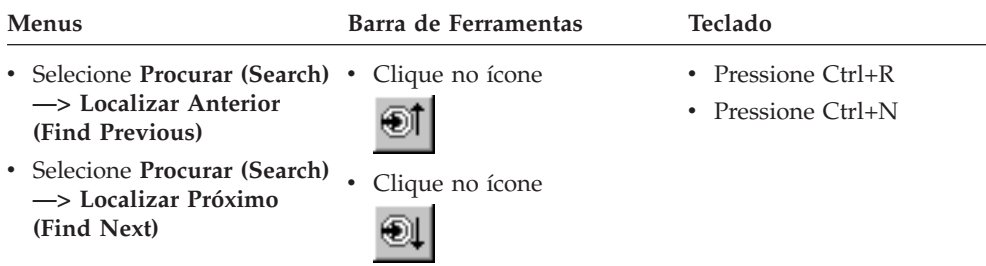

## **Adicionando Notas em um Documento**

No OnDemand, uma *anotação* é uma nota eletrônica que um usuário autorizado pode anexar a um documento.<sup>2</sup> A nota pode conter informações tais como esclarecimentos e lembretes sobre o documento, discussões sobre um documento ou qualquer outra informação que você queira anexar a um documento.

**Requisito:** O administrador do OnDemand deve dar ao usuário permissão para adicionar, atualizar e excluir notas.

Quando desejar adicionar uma nota em um documento ou visualizar as notas de um documento, utilize um dos seguintes métodos:

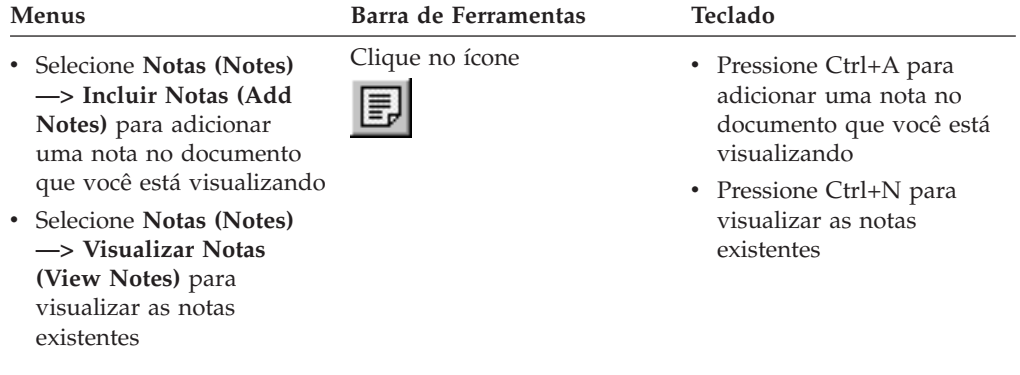

Depois de escolher o comando Incluir Notas (Add Notes), o OnDemand abre a janela Incluir uma Nota (Add a Note). Clique em **Ajuda (Help)** na janela Incluir uma Nota (Add a Note) para aprender mais sobre as opções de notas.

Depois de escolher o comando Visualizar Notas (View Notes), o OnDemand abre a janela Notas (Notes). Na janela Notas (Notes), você pode ler as notas existentes, adicionar suas próprias notas e excluir notas; pode também pesquisar notas. Clique em Ajuda (Help) na janela Notas (Notes) para aprender mais sobre como trabalhar com notas.

## **Imprimindo Documentos e Enviando-os por Fax**

Esta seção descreve como imprimir e enviar documentos por fax.

<sup>2.</sup> A nota não é *fisicamente* anexada ao documento. Ela é armazenada em um local separado do documento. O sistema mantém o controle das notas e o cliente indica quando existe uma nota para um documento e a recupera mediante solicitação. Se ninguém apagá-la, a nota permanece anexada ao documento até que ele seja excluído do sistema.

Você pode imprimir ou enviar por fax a página do documento que você está visualizando, as páginas selecionadas de um documento ou o documento inteiro. Na lista de documentos, você pode também selecionar, imprimir ou enviar documentos por fax.

Você inicia uma impressão ou um pedido de fax no OnDemand utilizando o comando Imprimir (Print) para abrir a janela Imprimir (Print). Para enviar um documento via fax, é necessário selecionar a opção Servidor (Server) na janela Imprimir (Print). Consulte a ajuda on-line para obter informações detalhadas sobre as opções disponíveis na janela Imprimir (Print).

Se você tiver dúvidas sobre as impressoras, consulte o administrador do OnDemand. Se você tiver dúvidas sobre como selecionar as impressoras ou como alterar as opções da impressora, consulte a ajuda on-line. Para obter informações detalhadas sobre impressão, consulte a documentação do sistema operacional.

## **Imprimindo a partir de um Documento**

Para imprimir as páginas do documento que você está visualizando, siga estas etapas:

1. Abra a janela Imprimir (Print) utilizando um dos seguintes métodos:

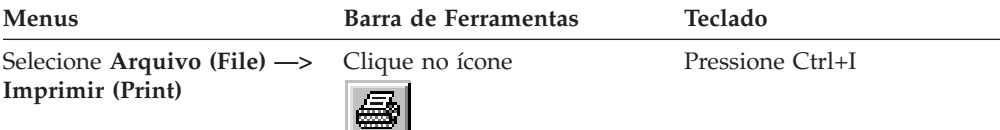

2. Selecione uma impressora e especifique as opções de impressão. Consulte a ajuda on-line para obter detalhes.

**Dica:** Quando você imprime a partir de um documento, podem ser impressas todas as páginas do documento, a página que você está visualizando no momento (a opção padrão) ou as páginas selecionadas do documento. Ao enviar um documento via fax, você tem a oportunidade de especificar informações colocadas em uma página de capa. Pode também salvar e recuperar as informações do remetente e do destinatário.

3. Quando estiver pronto para prosseguir, clique em **Imprimir (Print)**.

## **Imprimindo a partir da Lista de Documentos**

Para imprimir um ou mais documentos a partir da Lista de Documentos (Document List), siga estas etapas:

- 1. Na área Lista de Documentos (Document List) da janela Critério de Procura e Lista de Documentos (Search Criteria and Document List), selecione o(s) documento(s) que deseja imprimir.
- 2. Clique em **Imprimir Todos os Selecionados (Print All Selected)** para abrir a janela Imprimir (Print).
- 3. Selecione uma impressora e especifique as opções de impressão. Consulte a ajuda on-line para obter detalhes.

**Dica:** Quando você imprime um documento a partir da Lista de Documentos (Document List), o OnDemand automaticamente imprime todas as páginas do documento.

4. Quando estiver pronto para prosseguir, clique em **Imprimir (Print)**.

**Restrição:** Você não pode imprimir documentos de aplicativos com tipos definidos de usuários diretamente a partir da lista de documentos.

## **Enviando Documentos**

O OnDemand fornece uma interface para o cliente de correio na estação de trabalho para que você possa utilizar e-mail para enviar cópias de documentos para pessoas fora de sua organização ou para pessoas que não têm acesso ao OnDemand. Para enviar um documento por e-mail a alguém, utilize o comando Enviar (Send).

**Importante:** A função Enviar (Send) requer que um cliente MAPI (Interface de Programação de Aplicativo de Correio) seja instalado na estação de trabalho. Por exemplo, um cliente MAPI é instalado com o Lotus Notes 5.08 ou posterior; o Netscape Navigator 4.06 ou posterior também inclui um cliente MAPI que pode ser utilizado para enviar documentos. Consulte o administrador OnDemand para obter informações adicionais sobre a instalação e a configuração de clientes MAPI.

Para enviar o documento que você está visualizando, siga estas etapas:

1. Abra a janela Enviar (Send) utilizando um dos seguintes métodos:

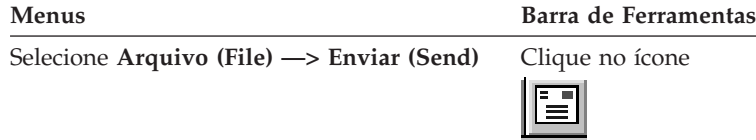

2. Especifique as opções de envio. Consulte a ajuda on-line para obter detalhes.

**Dica:** Quando você envia um documento, por padrão, o OnDemand envia automaticamente todas as páginas do documento. Contudo, a opção Use Selected Area As Text pode ser usada para enviar parte do documento. (Você pode selecionar a parte do documento antes de escolher o comando Enviar (Send)).

- 3. Quando estiver pronto para prosseguir, clique em **OK**. O OnDemand inicia o cliente de correio padrão.
- 4. Especifique um destinatário. Digite o texto da mensagem e altere o assunto da mensagem, se desejar.
- 5. Quando estiver pronto para enviar a mensagem, clique em **Enviar (Send)** no cliente de correio.

## **Enviando a partir da Lista de Documentos**

Para enviar um ou mais documentos a partir da Lista de Documentos (Document List), siga estas etapas:

- 1. Na área Lista de Documentos (Document List) da janela Critério de Procura e Lista de Documentos (Search Criteria and Document List), selecione o(s) documento(s) que deseja enviar.
- 2. Clique em **Enviar (Send)** na barra de ferramentas ou selecione **Arquivo (File) —> Enviar (Send)** para abrir a janela Enviar (Send).
- 3. Especifique as opções de envio. Consulte a ajuda on-line para obter detalhes.

**Dica:** Quando você envia um documento da Lista de Documentos (Document List), o OnDemand envia automaticamente todas as páginas do documento.

4. Quando estiver pronto para prosseguir, clique em **OK**. O OnDemand recupera os documentos e, em seguida, inicia o cliente de correio padrão.

Quando você seleciona vários documentos, o OnDemand imprime na barra de status a seguinte mensagem:

A recuperação de documentos está sendo efetuada para o *nome do documento*.

Se você precisar interromper a recuperação do documento atual e de qualquer documento restante:

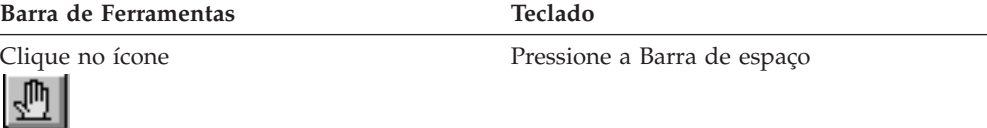

- 5. No cliente de correio, especifique um destinatário. Digite o texto da mensagem e altere o assunto da mensagem, se desejar.
- 6. Quando estiver pronto para enviar a mensagem, clique em **Enviar (Send)** no cliente de correio.

## **Visualizando Propriedades de Documentos**

Para visualizar as propriedades de um documento, clique com o botão direito do mouse em um documento na Lista de Documentos (Document List) e clique em **Propriedades (Properties)**. Por exemplo:

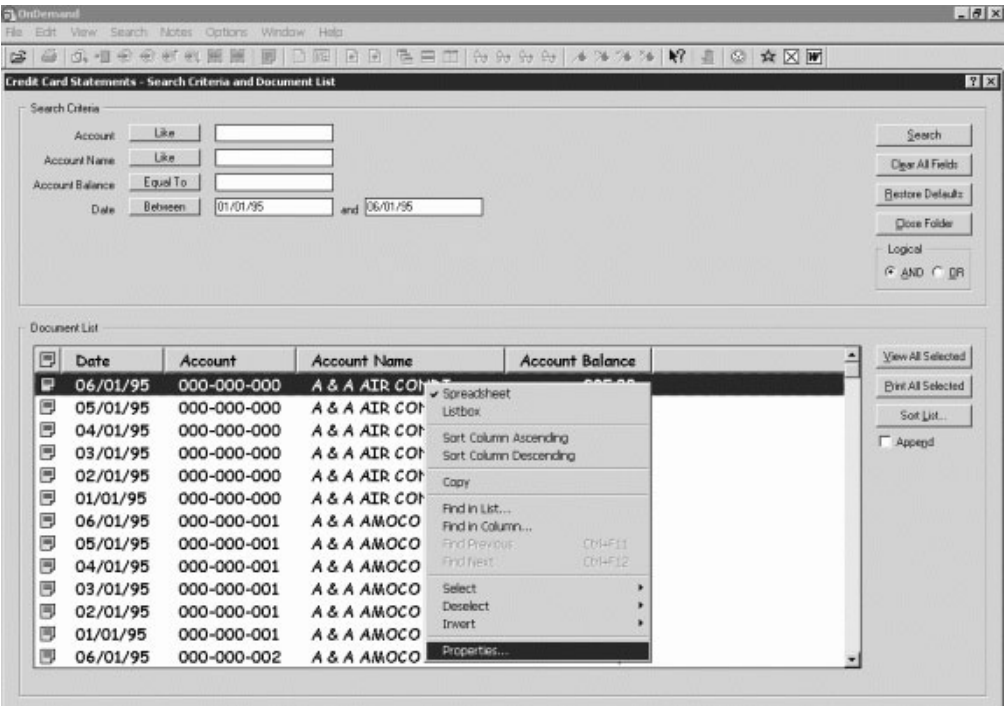

A janela Propriedades do Documento (Document Properties) é exibida, contendo as seguintes informações sobre esse documento:

- **Name** Nome do documento. É igual ao nome do documento que é incluído na barra de título quando o documento está ativo.
- **Type** Tipo de documento. Os tipos de documentos incluem:
	- $\bullet$  AFP
- $\bullet$  Linha
- BMP
- v GIF
- PCX
- v TIFF
- v PDF
- Nenhum
- v JFIF
- v Definido pelo usuário
- Definido por OD
- v E-MAIL
- SCS
- SCS-Estendido
- Metacódigo
- v PNG
- DJDE
- Desconhecido

### **Extension**

Extensão do arquivo associada a um documento do tipo Definido pelo Usuário. Para todos os outros tipos de documentos, N/A é exibido.

## **Application Group**

Nome do grupo de aplicativos associado ao documento.

### **Application**

Nome do aplicativo associado ao documento.

## **Partial Load ID**

ID de carregamento parcial do documento. O ID de carregamento parcial inclui o seguinte:

- v Identificador do grupo de aplicativos
- v Identificadores de nó principal e secundário
- Identificador de carregamento dentro do grupo de aplicativos

## **Nota:**

- v O ID de carregamento parcial não inclui a data mais recente e mais antiga no relatório.
- v Se você utilizar ARSADMIN para operações de descarregamento, as datas mais recente e mais antiga serão necessárias. Normalmente, você pode obtê-las a partir da pasta Log de Sistema. Se você executar uma procura dentro de um intervalo de datas aproximado e especificar Núm. da Mens. Igual a 87 e Mensagem Igual a %*id de carregamento parcial*%, o ID de Carregamento completo será exibido na coluna Mensagem.

## **Large Object**

Se o documento for um objeto grande, Sim será exibido. Se o documento não for um objeto grande, Não será exibido.

## **Pages/Segment**

Para Large Objects que foram recuperados, é exibido o número de páginas

por segmento. Para documentos de Large Object nos resultados da procura, é exibido Informações não disponíveis. Para outros documentos, é exibido N/A.

A seguir é apresentado um exemplo da janela Propriedades do Documento (Document Properties):

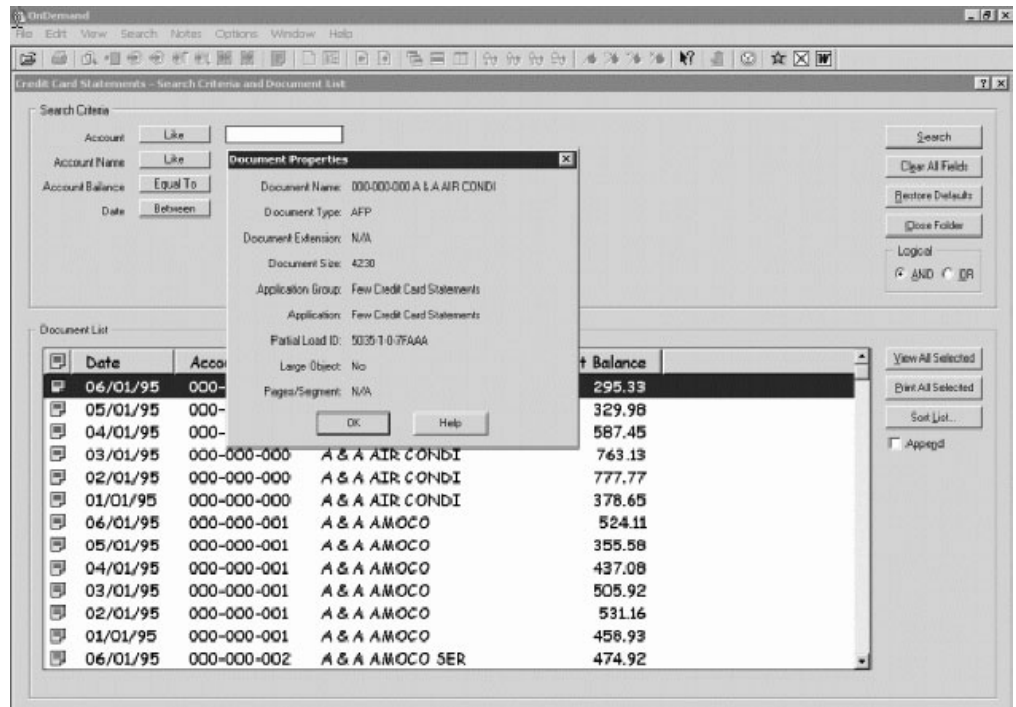

# **Capítulo 11. Criando Atalhos para Comandos** |

|

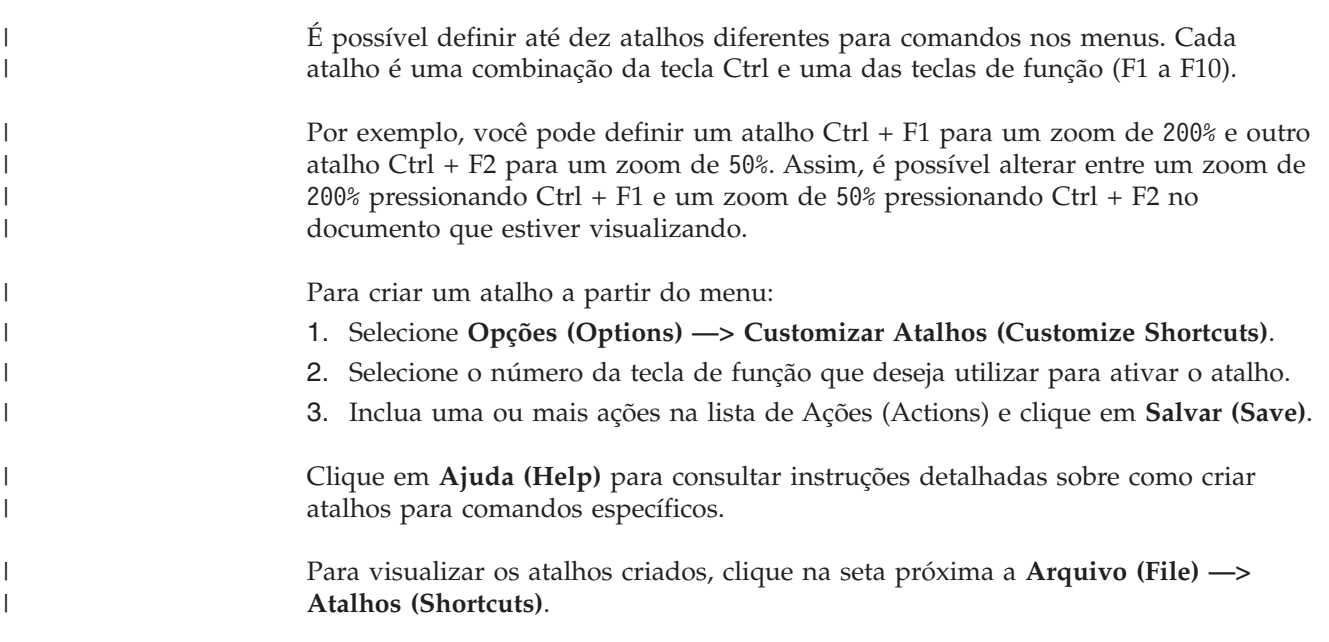

# **Capítulo 12. Utilizando o CD-ROM como um Servidor OnDemand**

O OnDemand permite que administradores de sistema extraiam dados de um servidor OnDemand e os coloquem em CD-ROMs, que são de fácil distribuição. Neste caso, cada CD-ROM torna-se um servidor OnDemand e a maneira como você acessa os dados de um CD-ROM é quase indistinguível da maneira como acessa os mesmos dados de um servidor OnDemand totalmente desenvolvido.

Antes de utilizar o CD-ROM, é preciso instalá-lo. Para instalar um CD-ROM, execute x:\install\setup.exe, onde x:\ é a letra da unidade do CD-ROM.

O programa de configuração copia os arquivos necessários para sua unidade de disco rígido e cria os ícones do Windows que você precisa. O software do cliente OnDemand fica no CD-ROM e você deve acessar o cliente a partir dele.

O cliente OnDemand no CD-ROM é o mesmo cliente OnDemand normal que você instala na sua estação de trabalho. Entretanto, neste cenário, o servidor é o local, ao invés do TCP/IP conectado.

### **Restrição:**

- v Você não poderá alterar sua senha se estiver utilizando um CD-ROM.
- v As anotações e consultas nomeadas são armazenadas localmente em sua unidade de disco rígido ao invés de armazenar no CD-ROM.
- v Ao realizar uma procura, o operador lógico And ou Or não é exibido.

# **Capítulo 13. Encerrando a Sessão do OnDemand**

Esta seção descreve diferentes maneiras de fechar documentos e pastas e efetuar logoff do servidor OnDemand.

## **Fechando Documentos**

Você pode fechar documentos de diversas maneiras. As mais comuns são:

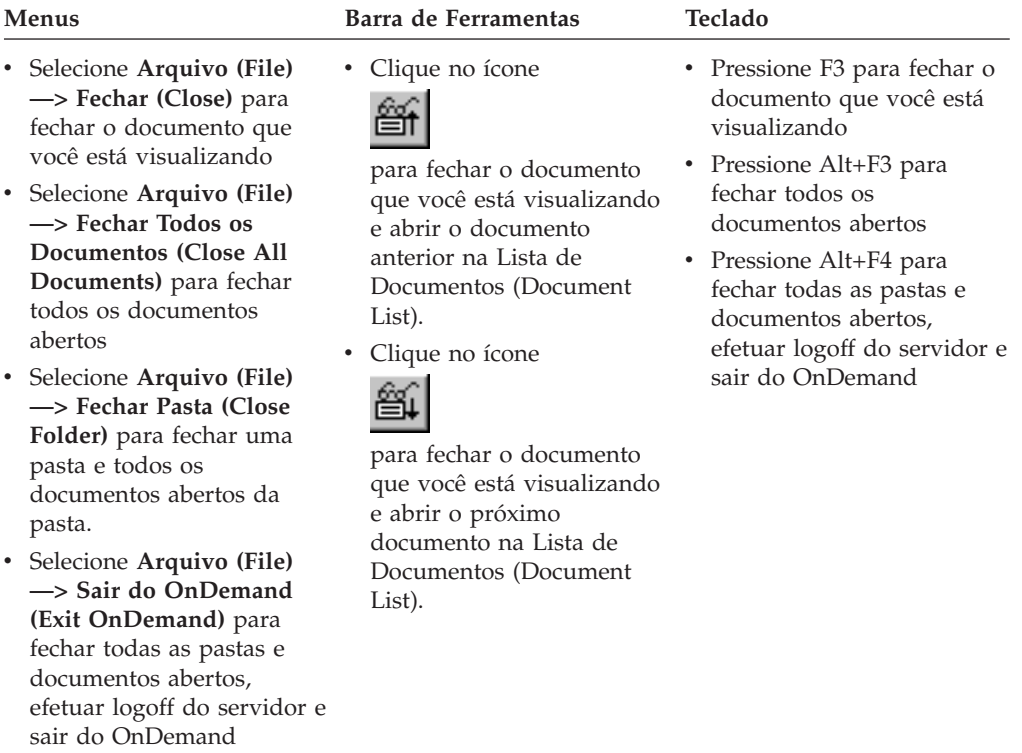

## **Fechando Pastas**

Para fechar uma pasta sem efetuar logoff do servidor ou sair do OnDemand, utilize um dos seguintes métodos:

- v Na janela Critério de Procura e Lista de Documentos (Search Criteria and Document List), clique em **Fechar Pasta (Close Folder)**.
- v Selecione **Arquivo (File) —> Fechar Pasta (Close Folder)**.
- v Selecione **Arquivo (File) —> Fechar Todas as Pastas (Close All Folders)**.

**Dica:** Se você tiver mais de uma pasta aberta e selecionar **Arquivo (File) —> Fechar Pasta (Close Folder)**, o OnDemand fechará a pasta atual. (O OnDemand coloca um visto ao lado da pasta atual no menu Janela (Window)).

## **Efetuando Logoff de um Servidor**

Para efetuar logoff de um servidor, selecione **Arquivo (File) —> Logoff**.

# **Parando o OnDemand**

Você pode parar o cliente OnDemand de várias maneiras. Estas são algumas das formas mais comuns de parar o cliente OnDemand:

### **Menus Teclado**

Selecione **Arquivo (File) —> Sair do OnDemand (Exit OnDemand)**

Pressione Alt+F4

# **Capítulo 14. Removendo o Cliente OnDemand**

O recurso de Desinstalação permite remover o cliente OnDemand de sua estação de trabalho. A Desinstalação remove os diretórios do OnDemand e todas as referências ao OnDemand existentes nos arquivos do sistema. Para executar a desinstalação:

- 1. Selecione **Iniciar —> Configurações —> Painel de Controle —> Adicionar/Remover Programas**.
- 2. Na lista, selecione **OnDemand32**.
- 3. Clique em **Adicionar/Remover**.
- 4. Clique em **OK**.

# **Capítulo 15. Adicionando ou Removendo Componentes do Cliente OnDemand**

- 1. Inicie o programa de Instalação do cliente OnDemand. A tela Welcome é aberta, com a opção Modify selecionada.
- 2. Clique em **Próximo (Next)**.
- 3. Para adicionar um componente, selecione-o na lista; para remover um componente, retire-o da lista. Você também pode adicionar e remover idiomas, fontes e outras opções específicas.

**Nota:** Quando você adicionar um componente, certifique-se de deixar os componentes existentes selecionados. Se você desmarcar um componente, o processo Modificar remove-o da estação de trabalho.

- 4. Clique em **Próximo (Next)**.
- 5. Verifique os componentes.
- 6. Clique em **Próximo (Next)** e siga as instruções na tela para concluir.

# **Capítulo 16. Resolvendo Problemas**

## **Cenário 1 de Resolução de Problemas: Os Documentos em Outro Idioma Não São Exibidos Corretamente**

### **Sintoma**

Você não pode visualizar os documentos em outro idioma corretamente com o cliente OnDemand no Windows 2000 em inglês, mesmo se o código do idioma estiver definido como o idioma de destino.

### **Possíveis causas**

É possível que seu código de idioma (local) ou o \set\default\"system locale" (ou ambos) não esteja definido como o idioma de destino.

### **Ação**

Certifique-se de que seu código de idioma (local) e \set\default\"system locale" estão definidos como o idioma de destino.

# **Cenário 2 de Resolução de Problemas: O Plugin do AFP Falha com um Cliente OnDemand de Nível Inferior**

### **Sintoma**

Você efetuou o upgrade de um plug-in AFP em seu computador para a versão que veio com um pacote de atualização mais recente e, depois disso, não conseguiu mais visualizar documentos AFP na Web.

### **Possíveis causas**

Versões mais recentes do plug-in AFP utilizam as tabelas iconv. Se seu cliente OnDemand for de um nível inferior, é possível que seu sistema não tenha as tabelas iconv.

### **Ação**

Faça o upgrade do seu cliente OnDemand para que o registro possa ser corrigido. Depois disso, você deve ser capaz de obter as tabelas iconv com o plugin do AFP.

## **Cenário 3 de Resolução de Problemas: A Função Send To Fica Desativada Mesmo Depois do MAPI Ter Sido Instalado**

### **Sintoma**

A função ″Send To″ no cliente fica desativada mesmo depois do MAPI ter sido instalado.

### **Possíveis causas**

A chave de registro do Windows Messaging Subsystem está definida como 0.

### **Ação**

Certifique-se de que a seguinte chave de registro não seja 0: HKEY\_LOCAL\_MACHINE\Software\Microsoft\Windows Messaging Subsystem

## **Cenário 4 de Resolução de Problemas: Erros Ocorreram ao Tentar Visualizar um Documento em PDF**

### **Sintoma**

Você possui o Acrobat Versão 6 completo em seu sistema, entretanto, recebeu uma mensagem Impossível Inicializar Documento (Unable to Initialize Document) ou Falha ao Inicializar Documento (Failure to Initialize Document) enquanto tentava visualizar um documento PDF do cliente OnDemand.

### **Possíveis causas**

Esta mensagem indica que o cliente não pôde iniciar o software de visualização de PDFs Adobe Acrobat. Quando o Acrobat Versão 6 completo é instalado em um sistema, a causa mais comum é um valor incorreto em uma chave específica no Registro do Windows.

### **Ação**

Com o Notepad ou um editor similar, crie um arquivo .reg com as seguintes duas linhas:

[HKEY\_CLASSES\_ROOT\AcroExch.Document\DefaultIcon] @="C:\\Program Files\\Adobe\\Acrobat 6.0\\Acrobat\\Acrobat.exe,1"

Se o Adobe Versão 6 está instalado em um diretório diferente do caminho exibido acima, modifique o arquivo .reg de duas linhas para refletir essa diferença. Salve o arquivo .reg e dê um clique duplo nele para mesclar essa chave ou valor específico no Registro do Windows. Reinicie o cliente OnDemand.

## **Cenário 5 de Resolução de Problemas: O PDF Exibe Páginas em** | **Branco ao Visualizar um Documento Grande**

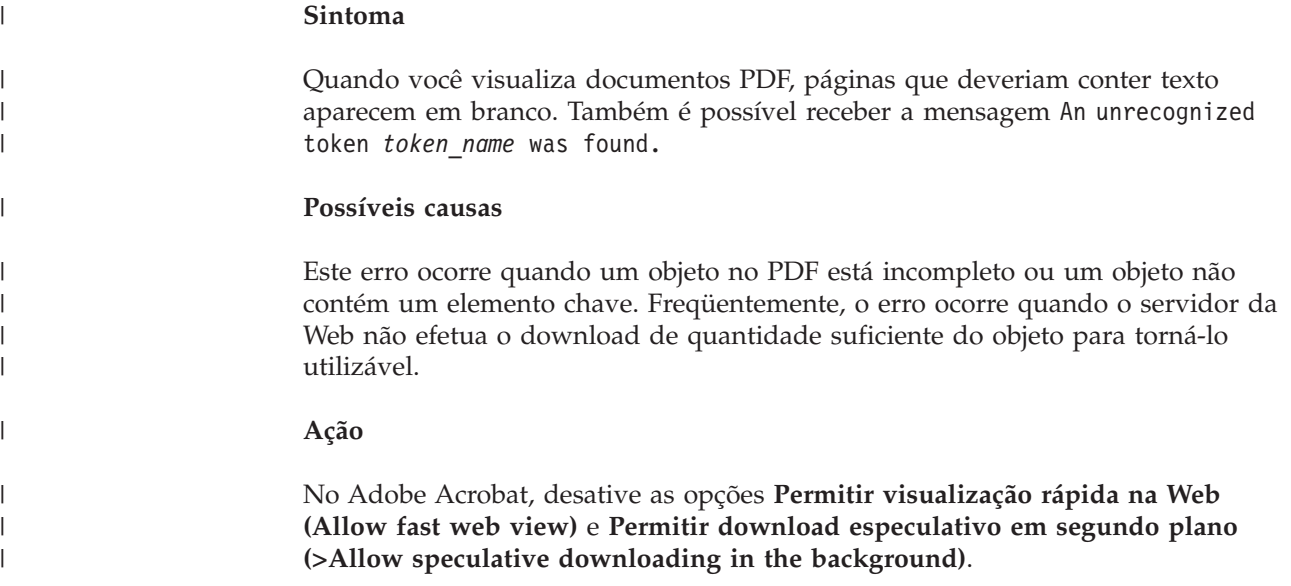

|

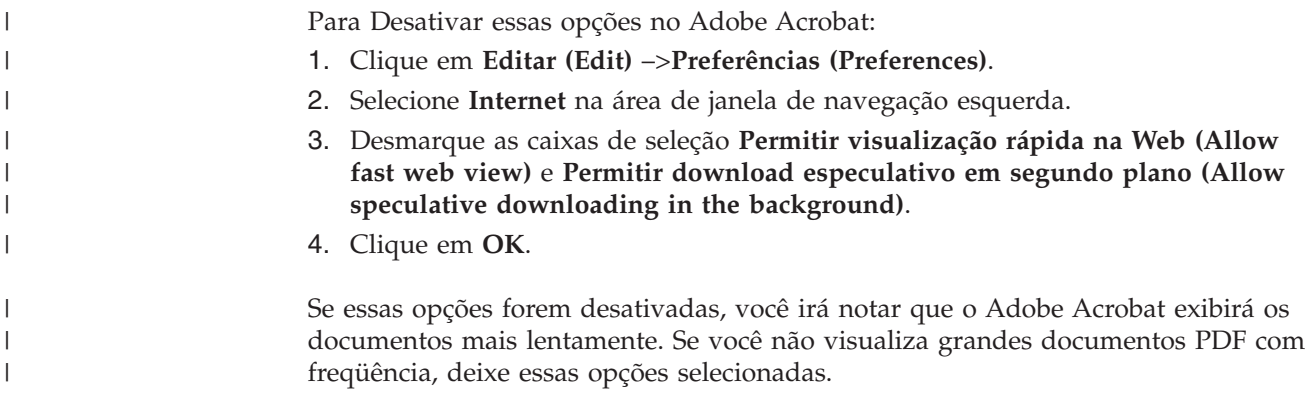

# **Cenário 6 de Resolução de Problemas: Campos que Contêm Espaços Não Conseguem Produzir Resultados de Procura**

### **Sintoma**

Você digitou um valor que contém espaços em um campo de critérios de procura e executou uma procura, mas não recebeu nenhum resultado.

### **Possíveis causas**

É possível que você tenha utilizado o operador In ao construir a procura. O operador In utiliza um espaço como o delimitador para separar pedidos de procura. Ao digitar um valor que contém um espaço, o operador In o interpreta como duas consultas.

### **Ação**

Não utilize valores com espaços neles utilizando o operador In.

# **Cenário de Resolução de Problemas 7: Dados de Linha Impressos** | **Muito Pequenos** |

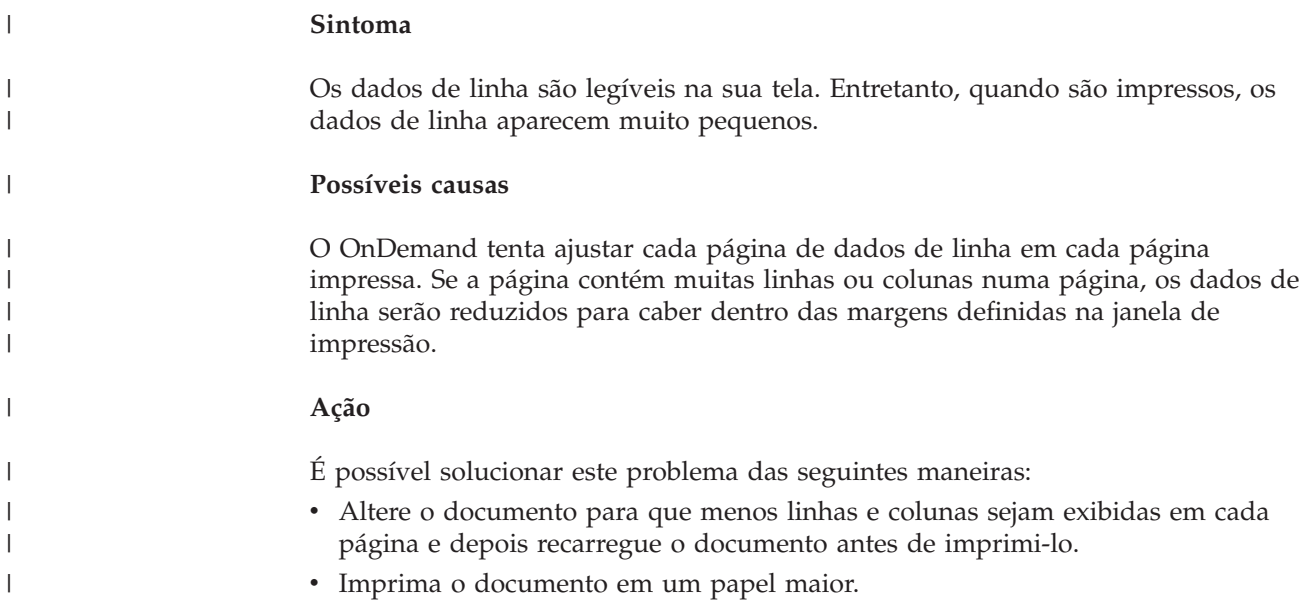

### **Apêndice. Configurando o Cliente OnDemand para Acessar um Servidor OnDemand para OS/390 Versão 2.1** | |

**Nota:** O servidor OnDemand para OS/390 Versão 2.1 não é mais suportado.

O servidor IBM Content Manager OnDemand para OS/390 Versão 2.1 deve suportar o nível do cliente Windows do OnDemand que está instalado. Antes de instalar o cliente, você deve se certificar de que o nível de manutenção do seu servidor suporta o cliente que planeja instalar. Releases posteriores do servidor exibem os clientes suportados durante a inicialização do servidor.

Para permitir que o cliente acesse um servidor OnDemand para OS/390 Versão 2.1, é necessário configurar o cliente e efetuar algumas definições. Essas configurações podem ser definidas durante a configuração no arquivo setup.ini ou posteriormente por meio de um processo manual.

Para configurar o cliente OnDemand para acessar um servidor OS/390 Versão 2.1, conclua as seguintes etapas:

- 1. **Opcional mas recomendado:** Especifique as definições no arquivo setup.ini que são necessárias para o servidor OnDemand para OS/390 Versão 2.1.
- 2. Adicione os parâmetros da linha de comandos exigidos pelo OnDemand para OS/390 Versão 2.1. Você pode adicionar os parâmetros no arquivo setup.ini ou seguir manualmente as etapas de instalação. Depois de incluir os parâmetros, certifique-se de que o campo de destino das propriedades do atalho seja atualizado com os parâmetros.
- 3. **Necessário para OLE (Ligação e Incorporação de Objeto):** Utilize o método SetFolderCloseMemoryRelease.
- 4. **Opcional mas recomendado:** Configure o cliente para ser executado no modo de soquetes curtos para obter melhor desempenho. Essa configuração pode ser automatizada por meio do arquivo setup.ini ou você pode efetuar esse processo manualmente.
- 5. Na janela Atualizar Servidores (Update Servers), desmarque a caixa de seleção **Tentar Logon Unificado (Attempt Unified Logon)** a menos que esta opção seja necessária para algum propósito específico.

# **Etapa 1: Recomendado: Especificando as Definições no Arquivo setup.ini**

O arquivo setup.ini é utilizado quando o programa de Instalação é executado para instalar o cliente OnDemand com determinados opcionais. Você pode incluir uma seção [S390] para instalar automaticamente o cliente para conexão utilizando o modo de soquetes curtos e incluir no atalho do cliente OnDemand os parâmetros requeridos pelo OnDemand para OS/390 Versão 2.1. Por exemplo:

[S390] Sockets=User Parameters=/Q /O 1 /9

O modo de soquetes curtos é recomendado para obter melhor desempenho e os parâmetros da linha de comandos são exigidos ao estabelecer conexão com um servidor OnDemand para OS/390 Versão 2.1.

|

|

| | | | |

| | | |

| | | | | | | | | | | | | | | | | | | | | | | | | | | | |

| | |

<span id="page-67-0"></span>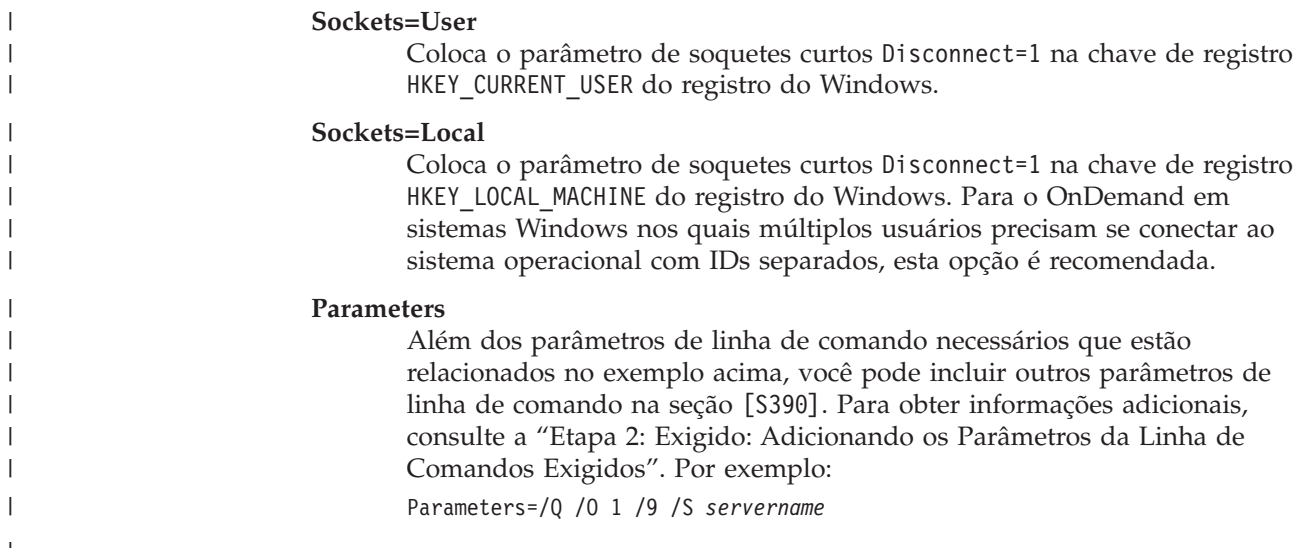

# **Etapa 2: Exigido: Adicionando os Parâmetros da Linha de Comandos Exigidos**

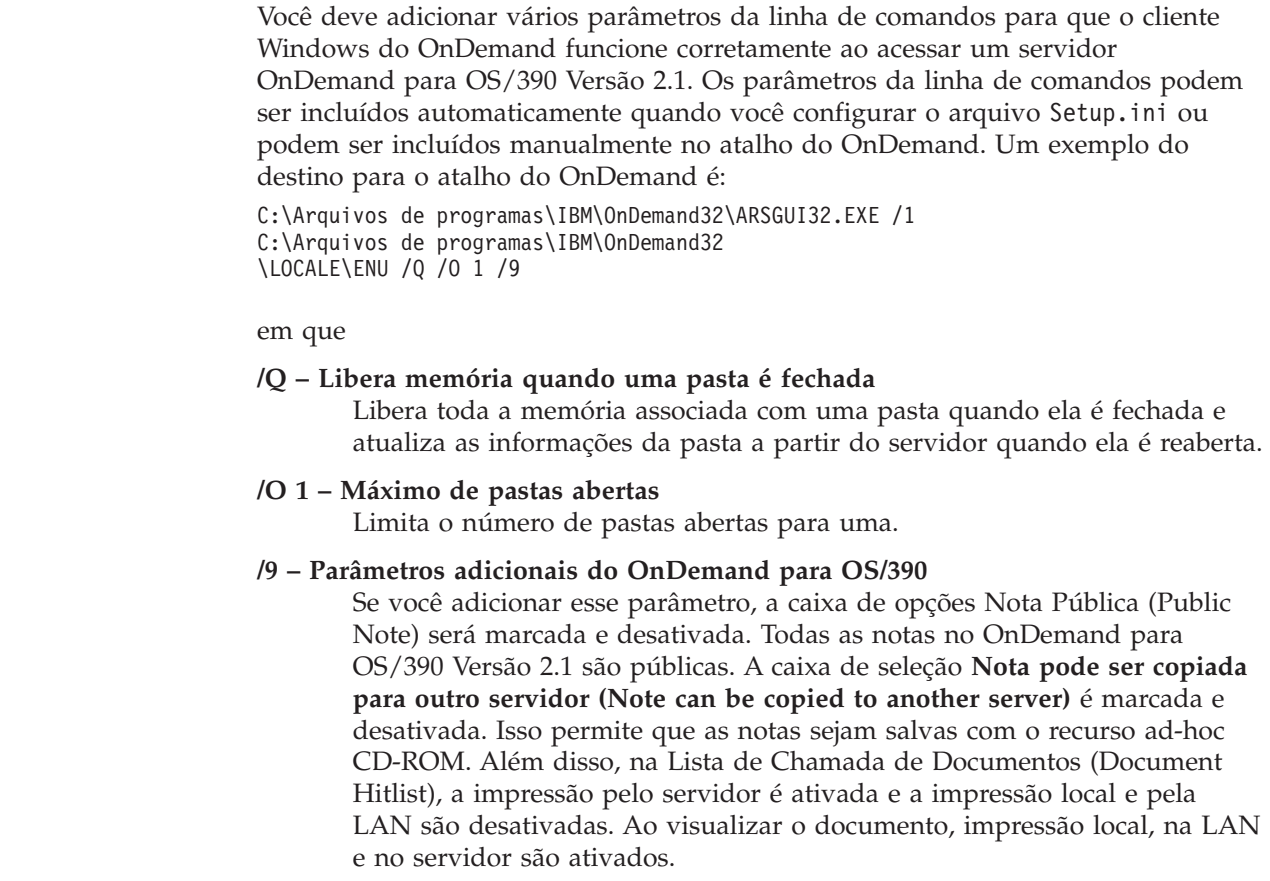

| |  $\perp$ | | | | | | | | | | | | | | | | | | | | |

|  $\perp$ | | | | | | | | | | | | |  $\begin{array}{c} \hline \end{array}$ 

### **Etapa 3: Exigido para OLE: Utilizando o Método SetFolderCloseMemoryRelease** |

|

| | | | | | | | | | | | |

| | | | | | | |

| | | | | | | | | | | | | | | Se desejar implementar Controles OLE (Ligação e Incorporação de Objeto), utilize o método SetFolderCloseMemoryRelease quando uma pasta for fechada como OnDemand para OS/390 Versão 2.1. Isso equivale ao parâmetro da linha de comandos /Q exigido, descrito na "Etapa 2: Exigido: [Adicionando](#page-67-0) os Parâmetros da Linha de [Comandos](#page-67-0) Exigidos" na página 56.

# **Etapa 4: Recomendado: Configurando o Cliente para Execução no Modo de Soquetes Curtos**

Quando o cliente OnDemand é instalado, ele é configurado para iniciar o servidor como uma tarefa de execução longa (soquetes longos). Para obter um desempenho máximo, altere a configuração padrão de tarefa de execução longa (soquetes longos) para tarefa de execução curta (soquetes curtos).

DISCONNECT = 1 é o parâmetro para soquetes curtos e DISCONNECT = 0 é o parâmetro para soquetes longos (padrão). É possível configurar os soquetes curtos das seguintes maneiras:

- v Utilize o arquivo Setup.ini para configurar soquetes curtos automaticamente
- Configure os soquetes curtos manualmente

Para obter informações adicionais sobre como utilizar o arquivo Setup.ini para configurar soquetes curtos automaticamente, consulte ″Etapa 1: Recomendado: Especificar configurações no arquivo setup.ini″.

Para configurar soquetes curtos manualmente, você deve editar o Registro do Sistema Windows (REGEDT32). Siga estas etapas:

- 1. Certifique-se de que o cliente OnDemand esteja instalado em sua estação de trabalho.
- 2. Selecione **Iniciar –> Executar** e abra **regedit**.
- 3. No regedit, selecione **HKEY\_CURRENT\_USER ou HKEY\_LOCAL\_MACHINE –> Software –> IBM –> OnDemand32 –> Common –> Servers**.
- 4. Clique em **Servidores (Servers)**. Você deve ver entradas para Padrão e SERVIDORES (SERVERS).
- 5. Clique com o botão direito do mouse no lado direito da tela.
- 6. Selecione **Novo (New) –> Valor da seqüência (String Value)**.
- 7. Insira Desconectar (Disconnect).
- 8. Dê um clique duplo em **Desconectar (Disconnect)**. Em seguida, digite 1 para soquetes curtos ou 0 para soquetes longos.
- 9. Feche o regedit.

### **Etapa 5: Limpando a Caixa de Opções Tentar Logon Unificado (Attempt Unified Logon) na Janela Atualizar Servidores (Update Servers) para acessar um Servidor OS/390** | | |  $\vert$

Depois de iniciar o cliente OnDemand, na janela Atualizar Servidores (Update Servers), certifique-se de que a caixa de seleção **Tentar Logon Unificado (Attempt Unified Logon)** não seja selecionada. Um logon unificado só é válido quando o servidor OnDemand estiver em um ambiente Windows. Se você está conectando-se ao OnDemand no OS/390, você não deve selecionar **Tentar Logon Unificado (Attempt Unified Logon)**.

| | | |  $\begin{array}{c} \hline \end{array}$ |

## **Avisos**

Estas informações foram desenvolvidas para produtos e serviços oferecidos nos Estados Unidos.

É possível que a IBM não ofereça os produtos, serviços ou recursos discutidos nesta publicação em outros países. Consulte um representante IBM local para obter informações sobre produtos e serviços disponíveis atualmente em sua área. Qualquer referência a produtos, programas ou serviços IBM não significa que apenas produtos, programas ou serviços IBM possam ser utilizados. Qualquer produto, programa ou serviço funcionalmente equivalente, que não infrinja nenhum direito de propriedade intelectual da IBM, poderá ser utilizado em substituição a este produto, programa ou serviço. Entretanto, a avaliação e verificação da operação de qualquer produto, programa ou serviço não-IBM são de responsabilidade do Cliente.

A IBM pode ter patentes ou solicitações de patentes pendentes relativas a assuntos tratados nesta publicação. O fornecimento desta publicação não garante ao Cliente nenhum direito sobre tais patentes. Pedidos de licença devem ser enviados, por escrito, para:

Gerência de Relações Comerciais e Industriais da IBM Brasil Av. Pasteur, 138-146 Botafogo Rio de Janeiro, RJ CEP: 22290-240

Para pedidos de licenças com relação a informações sobre DBCS (Conjunto de Caracteres de Byte Duplo), entre em contato com o Departamento de Propriedade Intelectual da IBM em seu país ou envie pedidos, por escrito, para:

IBM World Trade Asia Corporation Licensing 2-31 Roppongi 3-chome, Minato-ku Tokyo 106, Japan

**O parágrafo a seguir não se aplica a nenhum país em que tais disposições não estejam de acordo com a legislação local:** A INTERNATIONAL BUSINESS MACHINES CORPORATION FORNECE ESTA PUBLICAÇÃO "NO ESTADO EM QUE SE ENCONTRA" SEM GARANTIA DE NENHUM TIPO, SEJA EXPRESSA OU IMPLÍCITA, INCLUINDO, MAS NÃO SE LIMITANDO ÀS GARANTIAS IMPLÍCITAS DE MERCADO OU ADEQUAÇÃO A UM DETERMINADO PROPÓSITO. Alguns países não permitem a exclusão de garantias expressas ou implícitas em certas transações; portanto, esta disposição pode não se aplicar ao Cliente.

Estas informações podem conter imprecisões técnicas ou erros tipográficos. Periodicamente, são feitas alterações nas informações contidas nesta publicação. Tais alterações serão incorporadas em novas edições da publicação. A IBM pode, a qualquer momento e sem aviso prévio, aperfeiçoar e/ou alterar os produtos e/ou programas descritos nesta publicação.

Referências nestas informações a Web sites não-IBM são fornecidas apenas por conveniência e não representam de forma alguma um endosso a esses Web sites. Os materiais contidos nesses Web sites não fazem parte dos materiais deste produto IBM e a utilização desses Web sites é de inteira responsabilidade do Cliente.

A IBM pode utilizar ou distribuir as informações fornecidas da forma que julgar apropriada sem incorrer em qualquer obrigação para com o Cliente.

Licenciados deste programa, que desejam obter informações sobre o mesmo com o objetivo de permitir: (i) a troca de informações entre programas criados independentemente e outros programas (incluindo este) e (ii) a utilização mútua das informações trocadas, devem entrar em contato com:

Gerência de Relações Comerciais e Industriais da IBM Brasil Av. Pasteur, 138-146 Botafogo Rio de Janeiro, RJ CEP: 22290-240

Tais informações podem estar disponíveis, sujeitas a termos e condições apropriadas, incluindo em alguns casos, o pagamento de uma taxa.

O programa licenciado descrito neste documento e todo o material licenciado disponível são fornecidos pela IBM sob os termos do Contrato com o Cliente IBM, do Contrato de Licença do Programa Internacional IBM ou de qualquer outro contrato equivalente.

Todos os dados de desempenho aqui contidos foram determinados em um ambiente controlado. Portanto, os resultados obtidos em outros ambientes operacionais podem variar significativamente. Algumas medidas podem ter sido tomadas em sistemas de nível de desenvolvimento e não há garantia de que tais medidas sejam iguais em sistemas normalmente disponíveis. Além disso, é possível que algumas medidas tenham sido estimadas por meio de extrapolação. Os resultados reais podem variar. Os usuários deste documento devem verificar os dados aplicáveis para seu ambiente específico.

As informações relativas a produtos não-IBM foram obtidas junto aos fornecedores dos respectivos produtos, de seus anúncios publicados ou de outras fontes disponíveis publicamente. A IBM não testou esses produtos e não pode confirmar a precisão de seu desempenho, compatibilidade ou de qualquer outra reivindicação relacionada a produtos não-IBM. Dúvidas sobre os recursos de produtos não-IBM devem ser encaminhadas diretamente a seus fornecedores.

Todas as instruções referentes a orientações ou planos futuros da IBM estão sujeitas a alterações ou cancelamento sem aviso, e representam apenas metas e objetivos.

Estas informações contêm exemplos de dados e relatórios utilizados em operações diárias de negócios. Para ilustrá-los da forma mais completa possível, os exemplos incluem nomes de pessoas, empresas, marcas e produtos. Todos esses nomes são fictícios e qualquer semelhança com nomes e endereços utilizados por uma empresa real é mera coincidência.

### LICENÇA DE COPYRIGHT:

Estas informações contêm programas de aplicativos de exemplo na linguagem fonte, ilustrando as técnicas de programação em diversas plataformas operacionais. Você pode copiar, modificar e distribuir estes programas de exemplo sem a necessidade de pagar à IBM, com objetivos de desenvolvimento, utilização,
marketing ou distribuição de programas aplicativos em conformidade com a interface de programação de aplicativo para a plataforma operacional para a qual os programas de exemplo são criados. Esses exemplos não foram testados completamente em todas as condições. Portanto, a IBM não pode garantir ou implicar a confiabilidade, manutenção ou função destes programas. Você pode copiar, modificar e distribuir estes programas de exemplo de qualquer maneira, sem pagamento à IBM, com objetivos de desenvolvimento, utilização, marketing ou distribuição de programas aplicativos em conformidade com interfaces de programação de aplicativos IBM.

#### **Marcas Registradas**

Os termos a seguir são marcas registradas da International Business Machines Corporation nos Estados Unidos e/ou em outros países:

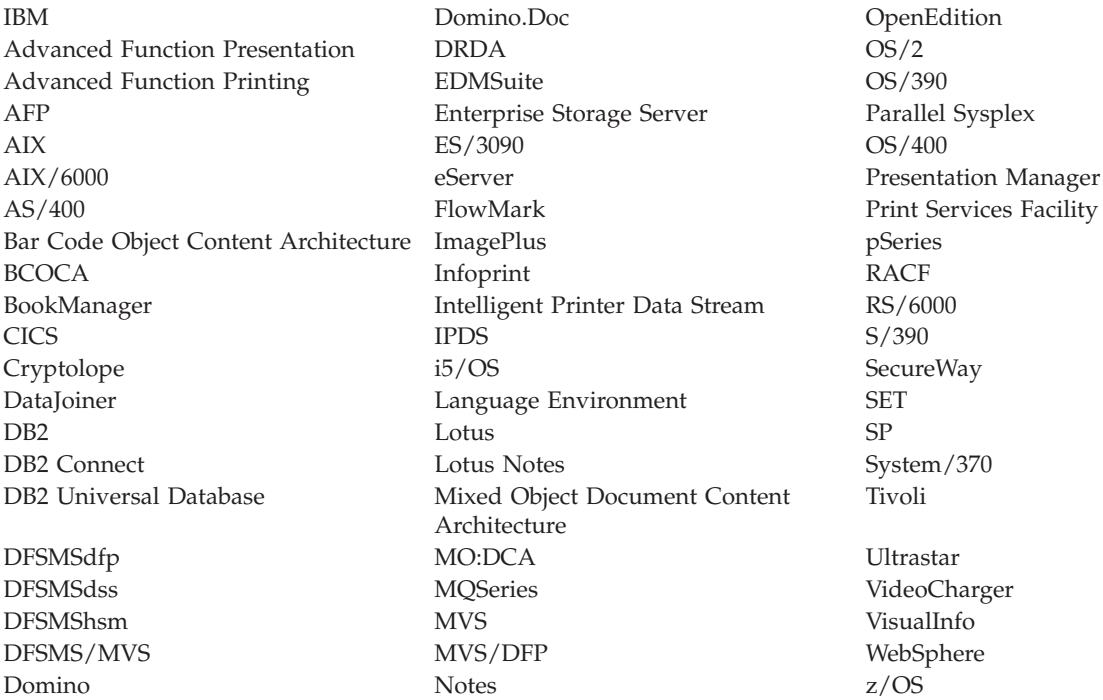

Intel e Pentium são marcas registradas da Intel Corporation nos Estados Unidos e/ou em outros países.

Java e todas as marcas registradas baseadas em Java são marcas registradas da Sun Microsystems, Inc. nos Estados Unidos e/ou em outros países.

Microsoft, Windows e Windows NT são marcas registradas da Microsoft Corporation nos Estados Unidos e/ou em outros países.

UNIX é uma marca registrada da The Open Group nos Estados Unidos e em outros países.

Partes do programa cliente Windows do OnDemand contêm software licenciado da Pixel Translations Incorporated, © Pixel Translations Incorporated 1990, 2003. Todos os direitos reservados.

Outros nomes de empresas, produtos ou serviços podem ser marcas registradas ou marcas de serviço de terceiros.

## **Glossário**

# **A**

**administrador.** No OnDemand, uma pessoa autorizada a manter o sistema. Um administrador do OnDemand pode, por exemplo, adicionar, atualizar e excluir usuários e pastas.

**Advanced Function Presentation (AFP).** Um conjunto de programas licenciados que utilizam o conceito endereçável a todos os pontos para imprimir dados em uma ampla variedade de impressoras ou para exibir dados em uma variedade de dispositivos de vídeo.

**AFP.** Advanced Function Presentation

**anotações.** Comentários, esclarecimentos e lembretes que podem ser anexados a um documento.

**aplicação.** No OnDemand, um objeto que descreve os atributos físicos de um arquivo de entrada ou de relatório, como o tipo de dados encontrado no arquivo de entrada, a página de código e se os dados de entrada contêm caracteres de controle de carro. Um aplicativo contém também instruções que os programas de indexação e carregamento de dados utilizam para processar os dados de entrada. A maioria dos clientes define um aplicativo para cada fluxo de dados de impressão de saída ou origem de dados que eles planejam armazenar no OnDemand.

**arquivo de impressão de dados de linha.** Um arquivo que consiste em dados de linha, complementado opcionalmente por um conjunto limitado de campos estruturados.

# **C**

**cadeia.** Uma série ou conjunto de caracteres alfabéticos ou numéricos.

**caractere curinga.** Caracteres de pesquisa que representam outras letras, números ou caracteres especiais. No OnDemand, % (porcentagem) e \_ (sublinhado) são caracteres curinga.

**cliente.** (1) Em um ambiente de sistema de arquivos distribuídos, um sistema que depende de um servidor para obter programas ou acesso a programas. (2) Uma estação de trabalho conectada a uma rede que está executando o software OnDemand que pode efetuar logon e consultar o servidor de biblioteca, recuperar documentos do OnDemand e exibir e imprimir documentos.

**consulta nomeada.** Um conjunto de valores de campo de entrada da janela Critério de Procura e Lista de

## **D**

**dados de linha.** Dados preparados para impressão em uma impressora de linha, tal como um Subsistema de Impressão IBM 3800 Modelo 1. Dados de linha são normalmente caracterizados por caracteres de controle de carro e caracteres de referência de tabela.

**digitar.** Inserir informações específicas utilizando o teclado, digitando os caracteres exatamente da forma determinada.

**documento.** (1) No OnDemand, uma seção lógica de um arquivo maior, como uma fatura individual em um relatório de milhares de faturas. Um documento também pode representar um grupo indexado de páginas de um relatório. (2) Um arquivo que contém um documento de fluxo de dados AFP. Um documento de fluxo de dados AFP é ligado pelos campos estruturados Iniciar Documento e Finalizar Documento e pode ser criado utilizando um formatador de texto, como o DCF (Document Composition Facility).

### **I**

**ícone.** Bitmap de 32 por 32 pixels utilizado pelo gerenciador de janelas para representar um aplicativo ou outra janela.

**impressora do servidor.** Uma impressora conectada a um servidor de rede e que é gerenciada por um gerenciador de impressão do servidor, como o IBM Infoprint Manager.

### **L**

**LAN.** rede local

### **N**

**notas.** Comentários, esclarecimentos e lembretes eletrônicos que podem ser anexados a um documento do OnDemand.

### **P**

**padrão.** Um valor, um atributo ou uma opção assumida quando nenhuma alternativa é especificada pelo usuário.

**pasta.** Um contêiner para informações relacionadas, como extratos, faturas ou correspondências, independentemente da origem das informações ou de onde os dados são armazenados. Ao abrir uma pasta, você tem acesso a todas as informações que ela contém. Por exemplo, uma pasta de faturamento pode conter os relatórios das transações do cliente ao longo dos dois últimos anos.

**ponto.** Uma unidade de medida de composição igual a 0,01384 polegada (0,35054 mm) ou aproximadamente 1/72 de uma polegada. Existem 12 pontos por paica.

## **R**

**rede.** Uma coleção de produtos de processamento de dados conectados por linhas de comunicação para troca de informações entre localizações.

**rede local (LAN).** (1) Uma rede de computadores localizada nas instalações de um usuário, dentro de uma área geográfica limitada. A comunicação em uma rede local não está sujeita a regulamentos externos; no entanto, a comunicação que ultrapassa a fronteira da LAN pode estar sujeita a algum tipo de regulamento. (2) Uma rede na qual um conjunto de dispositivos são conectados uns aos outros para comunicação e que podem ser conectados a uma rede maior. Consulte também Rede Token-Ring.

**relatório.** Um fluxo de dados de impressão produzido por um programa definido pelo usuário ou outro programa de software que pode conter centenas ou milhares de páginas de informações relacionadas. A maioria dos relatórios pode ser logicamente dividida e indexada em objetos de uma e várias páginas, chamados documentos.

### **S**

**servidor.** (1) Em uma rede, o computador que contém os dados ou fornece os recursos a serem acessados por outros computadores na rede. (2) Um programa que controla protocolo, enfileiramento, roteamento e outras tarefas necessárias para a transferência de dados entre dispositivos em um sistema de computador. (3) Uma estação de trabalho conectada a uma rede TCP/IP que executa os programas do OnDemand que armazenam, recuperam e mantêm arquivos de relatório. O OnDemand suporta dois tipos de servidores: um servidor de bibliotecas e um servidor de objetos.

# **U**

**usuário.** Uma pessoa autorizada a efetuar logon em um servidor OnDemand.

### **V**

**valor padrão.** Um valor, um atributo ou uma opção predeterminado que é assumido quando nenhuma outra alternativa é explicitamente especificada.

# **Índice Remissivo**

### **A**

[acessibilidade](#page-52-0) 41 [adicionando](#page-30-0) um servidor de rede 19 [adicionando](#page-30-0) um servidor de unidade de disco [rígido](#page-30-0) 19 Adobe [Acrobat](#page-16-0) 5 alterando [informações](#page-31-0) de servidores já [existentes](#page-31-0) 20 anotações [adicionando](#page-45-0) em documentos 34 [descrição](#page-45-0) 34 arquivos definidos pelo usuário [descrição](#page-19-0) 8 [instalando](#page-19-0) 8 atalhos [como](#page-52-0) criar 41 [ATM](#page-16-0) 5 atualizando [informações](#page-28-0) do servidor 17 [software](#page-20-0) cliente 9 [autoview](#page-41-0) 30

## **B**

botão da barra de [ferramentas](#page-47-0) Enviar [\(Send\)](#page-47-0) 36 botão da barra de [ferramentas](#page-46-0) [Imprimir](#page-46-0) 35 botão da barra de [ferramentas](#page-44-0) Ir Para  $(Go To)$  $(Go To)$  33 botão da barra de [ferramentas](#page-43-0) Lista de [Documentos](#page-43-0) (Document List) 32 botão da barra de [ferramentas](#page-44-0) [Localizar](#page-44-0) 33 botão da barra de [ferramentas](#page-45-0) Localizar [ocorrência](#page-45-0) anterior 34 botão da barra de [ferramentas](#page-44-0) Localizar próxima [ocorrência](#page-44-0) 33, [34](#page-45-0)

# **C**

cancelar recuperação de [documentos](#page-48-0) 37 [caracteres](#page-37-0) curinga 26 CD-ROM [utilizando](#page-54-0) como um servidor [OnDemand](#page-54-0) 43 cenários de resolução de problemas A [função](#page-62-0) ″Send To″ fica [desativada](#page-62-0) 51 [Documentos](#page-62-0) em outro idioma não podem ser [visualizados](#page-62-0) 51 Erros ao tentar [visualizar](#page-63-0) um [documento](#page-63-0) em PDF 52 falha ao obter [resultados](#page-64-0) de [procura](#page-64-0) 53 PDF exibe [páginas](#page-63-0) em branco 52 [Plugin](#page-62-0) do AFP falha com um cliente [OnDemand](#page-62-0) de nível inferior 51 cliente [parâmetros](#page-22-0) da linha de comandos 11 cliente *(continuação)* parâmetros de [inicialização](#page-22-0) 11 cliente OnDemand [removendo](#page-58-0) 47 cliente Windows [adicionando](#page-60-0) 49 Adobe [Acrobat](#page-16-0) 5 [ATM](#page-16-0) 5 [atualizando](#page-20-0) 9 [CD-ROM](#page-18-0) 7 [instalando](#page-18-0) 7 [modificando](#page-60-0) 49 [removendo](#page-60-0) 49 [comando](#page-43-0) ir para 32

## **D**

documentos [anotações](#page-45-0) 34 [comando](#page-43-0) ir para 32 [comando](#page-44-0) localizar 33 [comandos](#page-45-0) de notas 34 enviando por [e-mail](#page-47-0) 36 por [MAPI](#page-47-0) 36 [enviando](#page-45-0) fax 34 [fechando](#page-56-0) 45 [impressão](#page-45-0) 34 [movendo](#page-43-0) para uma página 32 [pesquisando](#page-36-0) 25 [selecionando](#page-40-0) 29 [visualizando](#page-40-0) 29, [30,](#page-41-0) [32](#page-43-0)

### **E**

[efetuando](#page-26-0) logon em um servidor 15 enviando [documentos](#page-47-0) 36 enviando [documentos](#page-47-0) 36 enviando fax [documentos](#page-45-0) 34 documentos [selecionados](#page-46-0) 35 [excluindo](#page-32-0) um servidor 21 exibir o botão da barra de [ferramentas](#page-42-0) do [documento](#page-42-0) aberto anterior 31 exibir o botão da barra de [ferramentas](#page-42-0) do [documento](#page-42-0) aberto seguinte 31 exibir página anterior quando [visualizar](#page-44-0) um botão da barra de [ferramentas](#page-44-0) 33

#### **F**

fechando [documentos](#page-56-0) 45 [pastas](#page-56-0) 45 fontes AFP [descrição](#page-19-0) 8 [mapeando](#page-19-0) no cliente Windows 8

# **H**

host [name](#page-28-0) 17

### **I**

impressão [documentos](#page-45-0) 34 documentos [selecionados](#page-46-0) 35 informações do servidor [atualizando](#page-28-0) 17 iniciando o OnDemand a partir da área de [trabalho](#page-24-0) 13 a partir da janela de [comandos](#page-24-0) [Executar](#page-24-0) 13 a partir do menu [Iniciar](#page-24-0) 13 instalação [automatizada](#page-19-0) 8 instalação de [distribuição](#page-19-0) 8 [instalação](#page-19-0) de rede 8 [instalação](#page-19-0) de usuários múltiplos 8 [instalação](#page-18-0) do CD-ROM 7 instalando [CD-ROM](#page-18-0) 7 cliente [Windows](#page-18-0) 7 [distribuição](#page-19-0) 8 [rede](#page-19-0) 8 usuários [múltiplos](#page-19-0) 8 [interrompendo](#page-42-0) recuperação de [documentos](#page-42-0) 31, [37](#page-48-0)

### **J**

Janela Abrir uma Pasta [\(Open](#page-34-0) a [Folder\)](#page-34-0) 23 janela Atualizar [Servidores](#page-28-0) (Update [Servers\)](#page-28-0) 17 Janela Critério de [Procura](#page-36-0) e Lista de [Documentos](#page-36-0) (Search Criteria and [Document](#page-36-0) List) 25, [29](#page-40-0) janela de [visualização](#page-42-0) de documentos 31 janela Logon em um [Servidor](#page-26-0) (Logon to a [Server\)](#page-26-0) 15 janelas Abrir uma Pasta (Open a [Folder\)](#page-34-0) 23 Atualizar [Servidores](#page-28-0) (Update [Servers\)](#page-28-0) 17 Critério de [Procura](#page-36-0) e Lista de [Documentos](#page-36-0) (Search Criteria and [Document](#page-36-0) List) 25, [29](#page-40-0) Logon em um [Servidor](#page-26-0) (Logon to a [Server\)](#page-26-0) 15

#### **L**

localizando [informações](#page-44-0) nos [documentos](#page-44-0) 33

#### **N**

navegando em um [documento](#page-43-0) 32

notas [adicionando](#page-45-0) em documentos 34 [descrição](#page-45-0) 34

### **O**

OnDemand [parando](#page-57-0) 46

### **P**

parâmetros [inicialização](#page-22-0) 11 linha de [comandos](#page-22-0) 11 [parâmetros](#page-22-0) da linha de comandos 11 parâmetros de [inicialização](#page-22-0) 11 pastas [abrindo](#page-34-0) 23 [fechando](#page-56-0) 45 [percorrendo](#page-43-0) as páginas de um [documento](#page-43-0) 32 pesquisa [cancelando](#page-38-0) 27 [parando](#page-38-0) 27 [pesquisando](#page-36-0) documentos 25 pré-requisitos [requisitos](#page-16-0) da rede 5 [requisitos](#page-16-0) de espaço em disco 5 [requisitos](#page-16-0) de hardware 5 [requisitos](#page-16-0) de software 5 sistema [recomendado](#page-16-0) 5 preparação [recomendada](#page-7-0) vi propriedades de documentos [visualizando](#page-48-0) 37

# **R**

recuperar e exibir da lista de documentos [documento](#page-43-0) anterior 32 próximo [documento](#page-43-0) 32 recuperar e exibir o [documento](#page-43-0) anterior no botão da barra de [ferramentas](#page-43-0) da lista de [documentos](#page-43-0) 32 requisitos [espaço](#page-18-0) em disco 7 [hardware](#page-18-0) 7 [rede](#page-18-0) 7 [requisitos](#page-16-0) da rede 5 [requisitos](#page-16-0) de espaço em disco 5 [requisitos](#page-16-0) de hardware 5 [requisitos](#page-16-0) de software 5 sistema [recomendado](#page-16-0) 5 [software](#page-18-0) 7 [requisitos](#page-16-0) de hardware 5 [requisitos](#page-16-0) de software 5

### **S**

sair do [OnDemand](#page-57-0) 46 servidor alterando [informações](#page-29-0) para [existentes](#page-29-0) 18 [CD-ROM](#page-30-0) como um 19 [efetuando](#page-56-0) logoff de 45 [excluindo](#page-32-0) 21

servidor de arquivos da rede [descrição](#page-19-0) 8 [instalando](#page-19-0) o software cliente 8 servidor de [CD-ROM](#page-30-0) 19 [servidores](#page-29-0) TCP/IP, alterando [informações](#page-29-0) 18

#### **T**

tarefas [abrindo](#page-34-0) pastas 23 [efetuando](#page-26-0) logon em um Servidor 15 [iniciando](#page-24-0) a partir da área de [trabalho](#page-24-0) 13 [iniciando](#page-24-0) a partir da janela de [comandos](#page-24-0) Executar 13 [iniciando](#page-24-0) a partir do menu Iniciar 13 parando o [OnDemand](#page-57-0) 46 [selecionando](#page-40-0) e visualizando os [documentos](#page-40-0) 29 teclas de [atalho](#page-52-0) 41

## **U**

[utilizando](#page-54-0) o CD-ROM como um servidor [OnDemand](#page-54-0) 43

## **V**

visualizando [automaticamente](#page-41-0) um [documento](#page-41-0) 30 [visualizando](#page-43-0) documentos 32 visualizando [propriedades](#page-48-0) de [documentos](#page-48-0) 37

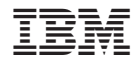

Número do Programa: 5697-N93 5724–J33 5722–RD1

S517-7165-05

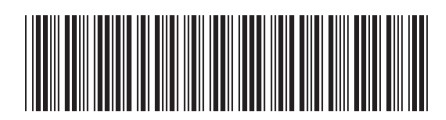